# **MC0713 MULTIMEDIA SYSTEMS**

# **UNIT - I**

#### **1. Definition**

Multimedia is any combination of text, graphic art, sound, animation and video delivered to us by computer or other electronic means.

### **1.1 CD-ROM and Multimedia Highway**

- Compact Disc-Read Only Memory (CD-ROM) is a cost effective distribution medium for multimedia projects.
- It can contain unique mixes of images, sounds, text, video, and animations controlled by an authoring system to provide unlimited user interaction.
- Digital Versatile Disc (DVD) technology has come into usage which has increased capacity than the CD-ROM.
- Now that telecommunications are global, information can be received online as distributed resources on a data highway, where we will pay to acquire and use multimedia based information.

### **1.2 Where to use multimedia?**

#### **Multimedia in business**

- Business applications for multimedia include presentations, training, marketing, advertising, product demos, databases, catalogues and networked communications..
- Multimedia is used in voice mail and video conferencing.
- Multimedia is used in training programs.
- **•** Mechanics learn to repair engines through simulation.
- Sales person learn about the products online

• Pilots practice before spooling up for the real thing.

### **Multimedia in Schools**

- Multimedia provides radical changes in the teaching process, as smart students discover they can go beyond the limits of traditional teaching methods.
- Teachers may become more like guides and mentors along a learning path, not the primary providers of information and understanding.
- It provides physicians with over 100 case presentations and gives cardiologist, radiologist, medical students, and fellows an opportunity for in-depth learning of new clinical techniques.
- Adults and children learn well by exploration and discovery.

#### **Multimedia at home**

 From gardening to cooking to home design , remodeling multimedia has entered the home.

### **Multimedia in public places**

- In hotels, train stations, shopping malls, museums and grocery stores, multimedia will become available at stand-alone terminals or kiosks to provide information and help.
- Such installations reduce demand on traditional information booths and personnel and they can work round the clock, when live help is off duty.
- Supermarket kiosks provide services ranging from meal planning to coupons.
- Hotel kiosks list nearby restaurants, maps of the city, airline schedules, and provide guest services such as automated checkouts.

### **Virtual reality**

Cyber space is made up of many thousands of geometric objects plotted in three dimensional space: the more objects and the more points that describe the objects, the higher the resolution and the more realistic our view

#### **2. Introduction to making multimedia**

#### **2.1 The stages of a project**

Most multimedia and web projects must be undertaken in stages.Here are four basic stages in a multimedia project.

#### **Planning and Costing**

- $\triangleright$  Before we begin developing, we need to plan what writing skills, graphic art, music, video, and other multimedia expertise will be required.
- $\triangleright$  We need to develop a creative graphic look and feel, as well as a structure and navigation system that will let the viewer visit the message and content.
- $\triangleright$  We need to estimate the time needed to do all elements and prepare a budget.

#### **Designing and producing**

 $\triangleright$  To perform each of the planned tasks to create a finished product.

#### **Testing**

Always we need to test our programs to make sure

- $\triangleright$  They meet the objectives of our project
- $\triangleright$  They work properly on the intended delivery platforms
- $\triangleright$  They meet the needs of your client or end user

#### **Delivering**

 $\triangleright$  To package and deliver the product to the end user.

### **2.2 What do we need?**

#### **Hardware**

- $\triangleright$  The Macintosh OS from Apple
- Intel-based IBM PC running Microsoft Windows
- $\triangleright$  These computers with their GUI are the most commonly used platforms today for the development and delivery of multimedia.

#### **Software**

- $\triangleright$  Tools for capturing screen images, translating between file formats and editing our resources.
- Common tools such as word processors, spreadsheets and databases for presenting instant multimedia.
- $\triangleright$  Multimedia authoring tools
- $\triangleright$  Tools for designing and delivering multimedia on the web.

#### **Creativity**

- $\triangleright$  Before we begin a multimedia project, we must first develop a sense of its scope and content.
- $\triangleright$  The most precious asset we can bring to the multimedia workshop is our creativity.

#### **Organization**

 $\triangleright$  It is essential we develop an organized outline and a plan that rationally details the skills, time, budget, tools and resources we will need for a project.

### **3. MULTIMEDIA SKILLS AND TRAINING**

#### **3.1 The team**

A typical team for developing multimedia project. Often individual members of multimedia production teams wear several hats: graphic designers may also do interface design, scanning, and image processing. A project manager or producer may also be the video producer or script writer.

#### **Team members**

- Animators
- Art directors
- Composers and Musicians
- Content developers
- Creative directors
- Digital special effects engineers
- Editors
- Photographers
- Researchers
- Videographers
- Programmers

### **Project Manager:**

A project manager's role is at the center of the action. He or she is responsible for the overall development and implementation of the project as well as for the day to-day operations.

- Responsible for overseeing project's timeline and resources, finances, and priorities,
- Facilitating communication and documentation- "Budgets, schedules, creative sessions, time sheets, illness, invoices, team dynamics
- The project manager is the glue that holds the team together."
- A program manager has two major areas of responsibility:
- Design and Development.

Design consists of devising a vision for the product and working out the complete functionality with the design team, and then putting that into an complete functional spec and adjusting it as necessary throughout the development of the project.

The management side consists of scheduling and assigning tasks, running meetings, managing milestones – essentially overseeing all aspects of product development from beginning to end. A good project manager must completely understand the strengths and limitations of hardware and software so that he or she can make good decisions about what to do and what not to do.

#### **Multimedia designer: (Information designer)**

A multimedia designer often wears many hats, but most importantly he or she looks at the overall content of a project, creates a structure for the content, determines the design elements required to support that structure, and decides which media are appropriate for presenting which pieces of content. They Prepares the blue print for the entire project: content, media and interaction. Graphic designers, illustrators, animators, and image processing specialists deal with the visuals. Multimedia designers need a variety of skills.

#### **Interface designer**

The role of interface designer is to create software devices that organize the multimedia content, that lets the user to access or modify that content, and that presents the content on screen. The ease with which a user can move about within a project, effective use of windows, backgrounds, icons, and control panels – these are the result os an interface designer's work.

#### **Writer**

- They create a character, action and point of view.
- They write proposals, they script voice-overs and actors narrations
- They write text screens to deliver messages, and they develop characters designed for an interactive environment.
- Scriptwriters write dialog, narration, and voice-overs.

A role related to script writing is an **editor** – rewriting is as important as writing.But multimedia writing is always different form writing a film or video scripts.

#### **Video specialists**

He is responsible for an entire team of videographers, sound technicians, lighting designers, set designers, script supervisor, etc. A multimedia video specialist does much more than just shoots and edit video. He must also understand interactivity and how it will affect the video.

#### **Audio specialist**

An audio specialists working in multimedia should have a through understanding of the needs and requirements involved in producing a successful sound track.Depending upon the situations occur in the picture he has to change the background music.He is a person can show all his music talents in the multimedia project.Can be either a sound engineer or music composer.

### **Multimedia programmer**

Someone who can implement programs that integrate media elements."A multimedia programmer [is a] software engineer [who] integrates all of the multimedia elements into a seamless whole using an authoring language or programming language."Programming tools for multimedia are typically higher level than typicalprogramming languages, include Authoring tools (such as Authorware),HTML editors, Java applets, Flash, etc

# **UNIT - II**

### *2.1 TEXT*

It is a collection of characters that makes the user understand very easily and special meaning is given. Text can be used for communication. The information what you are trying to say will be given as a text. Mostly, a text in multimedia plays a vital role

**Defn:** It is a printed or written version of speech, and also it gives the main facts about the subjects.

#### **2.1.1. About Fonts and Faces**

**Typeface:** A *typeface* is a family of graphic characters that usually includes many type sizes and styles.

Font: A font is a collection of characters of a single size and style belonging to a particular typeface family. Typical font *styles* are boldface and italic.

- Type sizes are usually expressed in points; one point is .0138 inches or about 1/ 72 of an inch.
- The font's size is the distance from the top of the capital letter to the bottom od the descenders in letters such as g and y.
- A font's size does not exactly describe the height and width of its characters. This is because the x-height (the height of the lower case letter x) of two fonts may vary, while the height of the capital letters of those fonts may be the same .
- Computer fonts automatically add space below the descender to provide appropriate line spacing, or leading (pronounced "ledding").
- Leading can be adjusted in most programs on both Macintosh and in Windows. When you type lower case letters the ascenders and descenders will be changed but, for upper case it won't.

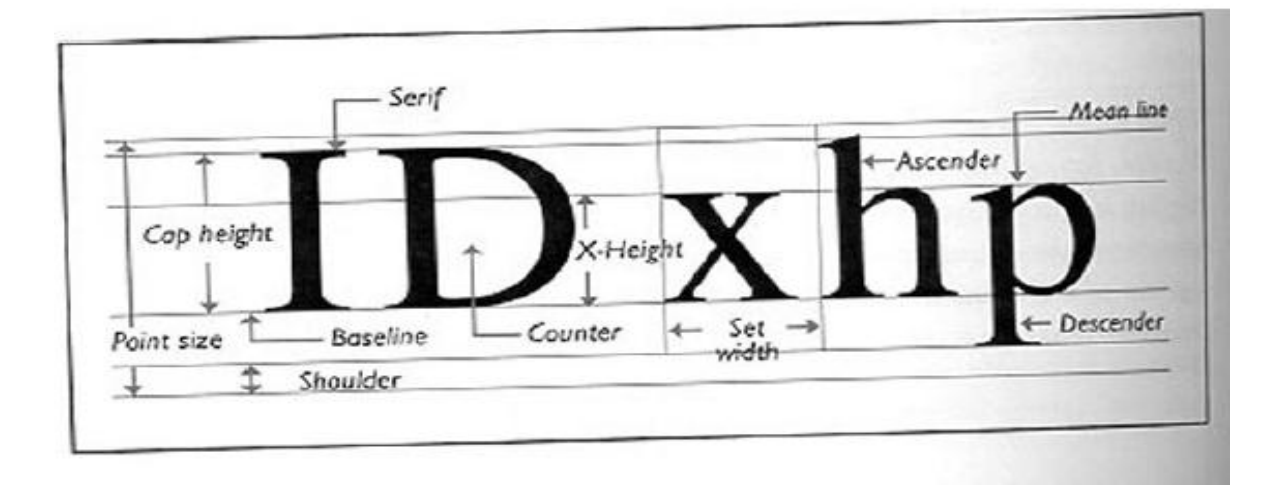

**Character Metrics:** it is a general measurement applied to individual characters.

**Kerning:** It is the spacing between character pairs.

Here are some examples of the same letter displayed using different fonts.

## **A A A A A A**

### *Times new roman Arial Century Gothic Courier New Cooper Black Verdana*

**Cases:** The font always will be stored in two cases Capital letters (Upper Case) and small letters (Lower Case).

### **Serif Vs Sans Serif**

□□Type has been characterized as feminine, masculine, delicate, formal, capricious, witty, comic, happy, technical, and newsy.

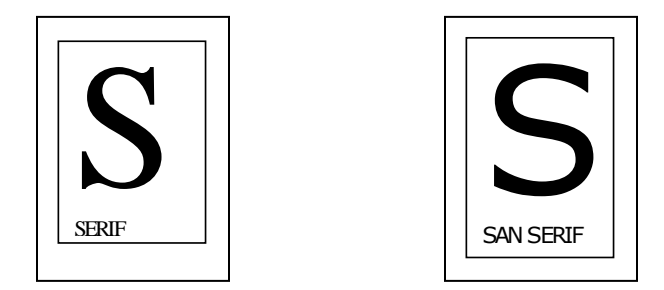

*Note:* Serif versus Sans Serif is the simplest way to categorize a typeface; the serif is the little decoration at the end of a letter stroke.

**Examples:** Times, New Century School book, Bookman, and Palatino are examples of Serif fonts. Helvetica, Arial, optima, and Avant Garde are Sans serif.

 $\square$   $\square$   $\Omega$  the printed page, Serif fonts are traditionally used for body text because the serifs are said to help guide the reader's eye along the line of text.

 $\Box$  Sans serif fonts, on the other hand, are used for headlines and bold statements.

## **2.1.2. Using Text in Multimedia**

Text in multimedia helps the user to Navigate through the multimedia project.

10

### **Designing with Text**

- The text and the screen used for creating a multimedia project should be a related one. Clear font should be used of same sizes on the screens
- Too much of text can make the screen overcrowded and unpleasant.
- On the other hand, if you are providing public-speaking support, the text will be keyed to a live presentation where the text accents the main message.

### **Choosing Text Fonts**

- o Decorative fonts and legible fonts can be used in the multimedia project
- o Use italic and Bold faces whenever needed
- o Using too many fonts on the same page is called ransom-note typography
- o In text blocks, adjust the leading for the most pleasing line spacing. Lines too tightly packed are difficult to read.

### *Importance of the messages should vary with the font size*

- In large-size headlines, adjust the spacing between letters (kerning), big gaps between large letters can turn your title into a toothless waif.
- Necessary background colors are used to explore the effect of text
- $\bullet$   $\square$  Use meaningful words or phrases for links and menu items
- Bold or emphasize text to highlight ideas or concepts, but do not make text look like a link or a button when it is not
- $\Box$  At websites, shadowed text and graphics on a plain white background add depth to a page.

### **Menus for Navigation**

 An interactive multimedia project or web site typically consists of a body of information or *content* through which a user navigates by pressing a key, clicking a mouse or pressing a touch screen.

- $\Box$  The simplest menus consist of text lists of topics. Users choose a topic, click it, and go there.
- $\Box$  On the web, designers typically place on every page at least a Main Menu of links that offers the user a handhold and mechanism for returning to the beginning.

### **Buttons for Interaction**

- $\Box$  In multimedia, buttons are the objects, such as blocks of text, a pretty blue triangle, or a  $\bullet$ photograph, that make things happen when they are clicked.
- $\bullet$   $\Box$  The automatic button-making tools supplied with multimedia and HTML page authoring systems are useful, but in creating the text for you, they offer little opportunity to fine-tune the look of the text.
- Shaping, sizing, bordering, highlighting the buttons know what to do with them

### **HTML Documents**

- The standard document format used for pages on the World Wide Web is called Hypertext Markup Language (HTML).
- $\Box$  In a HTML document you can specify typefaces, sizes, colors, and other properties by "marking up" the text in the documents with *tags.*
- For example to appear the text in bold face, it is to be surround with the tags  $\langle B \rangle$  and  $\langle$ B>. For ordered list use  $\langle$ O $\rangle$  and  $\langle$ /O $\rangle$ .
- HTML doesn't provide you with much flexibility to make pretty text elements, but you may be able to lay out pleasing using block quote indents, tables, frames, and horizontal rules.

### **Symbols and Icons**

- Symbols are concentrated text in the form of stand-alone graphic constructs.
- Symbols convey meaningful messages. For example the Windows **hourglass** cursor tells you to wait while computer is processing.
- $\Box$  Certainly text is more efficient than imagery and pictures for delivering a precise message to users.
- On the other hand, pictures, icons, moving images, and sounds are most easily recalled and remembered by viewers.
	- $\Box$

## **2.1.3. COMPUTERS AND TEXT**

### **Character Sets and Alphabets**

Knowing that there is a wide selection of characters available to you on your computers and understanding how you can create and use special and custom-made charcters will broaden your creative range and when you design and build multimedia projects

### **The ASCII Character Set**

- The American Standard Code for Information Interchange (ASCII) is the 7-bit character coding system most commonly used by computer systems in the United States and Abroad.
- ASCII assigns a number or value to 128 characters, including both lower- and uppercase letters, punctuation marks, Arabic numbers, and math symbols.
- $\Box$  It also includes 32 control characters used for device control messages, such as carriage return, line feed, tab, and form feed.
- ASCII code numbers always represent a letter or symbols of the English alphabet, so that a computer or printer can work with the number that represents the letter, regardless of what the letters might actually look like on the screen or printout.
- To a computer working with the ASCII character set, the number 65, for example, always represents an uppercase A.
- ASCII was invented and standardized for analog teletype communication early in the age of bits and bytes.

### **The Extended Character Set**

13

- A byte, which consists of eight bits, is the most commonly used building block for computer processing.
- The Extended Character Set is most commonly filled with ANSI (American National Standards Institute) standard characters, including often used symbols, such as  $\varphi$ .

### **2.4. Font Editing and Design Tools**

- Special font editing tools can be used to make your own type, so you can communicate an idea or graphic feeling exactly.
- With these tools, professional typographers create distinct text and displays faces.

### **ResEdit**

- $\Box$ ResEdit is a resource editor available from Apple that is useful for creating and  $\bullet$ changing graphic resource such as cursors, icons, dialog boxes, patterns, keyboard maps, and bitmapped fonts on the Macintosh.
- $\bullet$   $\Box$  It can be used to edit or create new FONT resources for storing the bitmaps of screen fonts.

## **Fontographer**

- Fontographer is a powerful font editor supplied by Macromedia, is a specialized graphics editor fro both Macintosh and Windows platforms.
- $\Box$  You can use it to develop PostScript, TrueType, and bitmapped fonts for Macintosh, Windows, DOS, NeXT, and Sun workstations.
- Designers can also modify existing typefaces, incorporate PostScript artwork,automatically trace scanned images, and create designs from scratch.
- Fontographer's features include a freehand drawing tool to create professional and precise inline and outline drawings of calligraphic and script characters.
- Fontographer allows the creation of multiple font designs from two existing typefaces, and you can design lighter or heavier fonts by modifying the weight of an entire typeface.
- Fonts can be condensed, expanded, scaled, rotated, and skewed to create new unique typefaces.
- A **metric** window provides complete control over character width, spacing, offset, and kerning.

## **Type-Designer**

- $\bullet$   $\square$  Type-Designer for windows from DS Design is a font editor that lets you create, convert, and manipulate PostScript Type1and TrueType fonts as well as EPS file format illustrations.
- $\bullet$  It is a vector based font editor tool.
- An extensive palette of editing tools allows you to make changes to a font's outline
- With Type-Designer you can open up to eight typefaces simultaneously and cut and paste characters between them..

## **Font Monger**

- Font Monger from Ares Software offers a proprietary hinting technology to ensure that your fonts will look good regardless of size.
- $\Box$  Font Monger converts Macintosh or PC fonts to either platform, as well as in any direction between PostScript Type 1, Type 3, and True Type formats.
- $\bullet$   $\Box$  It allows you to edit and expand the font of small caps, oblique, subscript, or superscript characters.
- To create new fonts or to manipulate existing ones, Font Monger includes a freehand drawing tool, a scissors tool, and a gizmo tool that rotates, slants, and skews character outlines.

## **Font Chameleon**

 $\square$  Font Chameleon from Ares software for both Macintosh and Windows platforms builds millions of different fonts from a single master font outline.

- The program provides a number of preset font descriptors, which you build into a PostScript Type 1, or True Type Font.
- With slide bars you can manipulate various aspects of the font, including its weight, width, x-height, ascenders and descenders, and the blend of the serifs.
- The fonts you do build from the master outline can be used on the Macintosh, Windows, or OS/2 platforms.

## **2.4.1. Making Pretty text**

- $\Box$  To make your text look pretty, you need a toolbox full of fonts and special graphics applications that can stretch, shade, shadow, color, and anti-alias your words into real artwork.
- Most designers find it easier to make pretty type starting with ready-made fonts, but some will create their own custom fonts using font-editing and design tools such as Fontographer, Type-designer, and Font Monger.

### 2.5 H**ypermedia and Hypertext**

- **Interactive multimedia becomes** *hypermedia* when its designer provides a structure of linked elements through which a user can navigate and interact.
- When words are keyed or indexed to other words, you have a *hypertext system*.
- The content and meaning of the project is described.
- The text what we have in World Wide Web is Hypertext.
- Using hypertext systems, you can electronically search through all the text of a computerresident book, locate references to a certain word, and then immediately view the page where the word was found.

## **Using Hypertext**

- Hyper texts have been designed to present electronic text, images, and other elements in a database fashion.
- $\Box$  Commercial systems and manuals can be seen through it.  $\bullet$
- Hypertext indexing tools are available for both Macintosh and Windows.

 Hypertext-based projects typically require the large mass-storage capability of one or many CD-ROMs and/or dedicated gigabyte hard disks.

### **2.2 SOUND**

- Sound is perhaps the most sensuous element of multimedia. It is meaningful "speech" in any language.
- It can provide the listening pleasure of music, the startling accent of special effects, or the ambience of a mood-setting background.

### **The power of Sound**

- $\bullet$  $\Box$  When something vibrates in the air by moving back and forth, it creates waves of pressure. These waves spread like the ripples from a pebble tossed in a still pool. And when they reach your eardrums, you experience the changes of pressure, or vibrations, as sound.
- *Acoustics* is the branch of physics that studies sound. Sound pressure levels are measured in decibels (db).

## **Multimedia System Sounds**

- System sounds are assigned to various system events such as startup and warnings, among others.
- Macintosh provides several system sound options such as glass, indigo, laugh.
- In Windows, available system sounds include start.wav, chimes.wav, and chord.wav.
- Multimedia sound is either digitally recorded audio or MIDI (Musical Instrumental Digital Interface) music.

## **MIDI Versus Digital Audio**

• MIDI (Musical Instrument Digital Interface) is communication standard developed in early 1980s for electronic musical instruments and computers.

- $\bullet$   $\Box$  It allows music and sound synthesizers from different manufacturers to communicate with each other by sending messages along cables connected to the devices.
- MIDI provides a protocol for passing detailed descriptions of musical scores, such as the notes, sequences of notes, and what the instrument will play these notes.
- MIDI data are not digitized sounds; they are shorthand representations of music stored in numeric form.
- $\Box$  A sequencer software and sound synthesizer is required in order to create MIDI scores.
- Working with MIDI requires knowledge of music theory.
- $\Box$  MIDI is analogous to structure or vector graphics, while digitized audio is analogous to bitmapped images.
- MIDI is device dependent while digitized audio is device independent.

### **Advantages of MIDI**

- Since they are small, MIDI files embedded in web pages load and play promptly.
- $\bullet$   $\Box$  Length of a MIDI file can be changed without affecting the pitch of the music or degrading audio quality.
- $\bullet$   $\Box$  MIDI files will be 200 to 1,000 times smaller than CD-quality digital audio files. So, MIDI files are much smaller than digitized audio.
- $\bullet$   $\Box$  MIDI files don't take up as much as RAM, disk space, and CPU resources.
- $\Box$  MIDI files sound better than digital audio files when played on a high-quality MIDI device.
- MIDI data are completely editable—right down to the level to an individual note. You can manipulate the smallest detail of a MIDI composition in ways that are impossible with digital audio.

### **Disadvantages of MIDI**

 With MIDI, it is difficult to playback spoken dialog, while digitized audio can do so with ease.

- $\Box$  MIDI does not have consistent playback quality while digital audio provides consistent playback quality.
- $\Box$  One requires knowledge of music theory in order to run MIDI, while digital audio does not have this requirement.

## **Digital Audio**

- You can digitize sound from a microphone, a synthesizer, existing tape recording, live audio and television broadcasts, popular CDs etc.
- Digital audio data is the actual representation of sound, stored in the form of samples.
- Samples represent the amplitude (or loudness) of sound at a discrete point in time.  $\Box$   $\Box$  Quality of digital recording depends on the sampling rate, (or frequency) that is, the number of samples taken per second.
- The three sampling frequencies most often used in multimedia are CD-quality

44.1 kHz, 22.05 kHz and 11.025 kHz.

- The number of bits used to describe the amplitude of sound wave when sampled, determines the sample size (either 8-bits or 16-bits).
- 8-bit sampling size provides 256 bits to describe dynamic range of amplitude
- 16-bit sampling size provides over 65 thousand bits for dynamic range, but significantly increases space requirements The figure shows, slices of analog waveforms are sampled at various frequencies, and each discrete sample is then stored either as 8 or 16 bits of data.

**Sampling frequency/rate**: how often the sound sample is taken

**Sampling size**: how much information is stored per sample

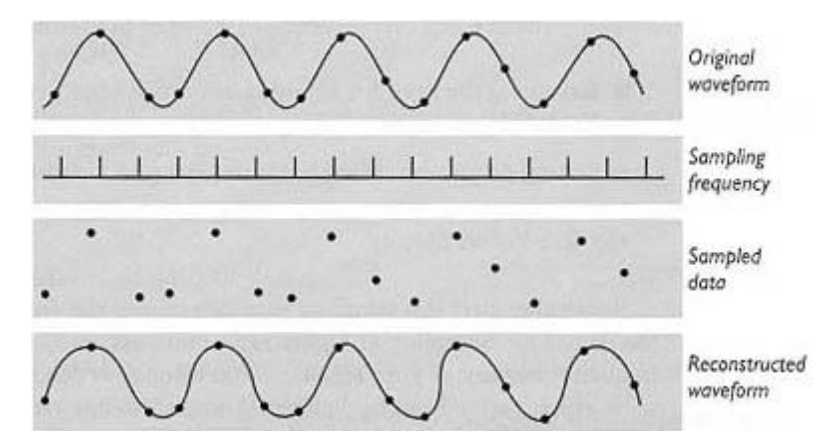

 The value of each sample is rounded off to the nearest integer (quantization).  $\Box$  Quantization can produce an unwanted background hissing noise, and clipping may severely distort the sound.

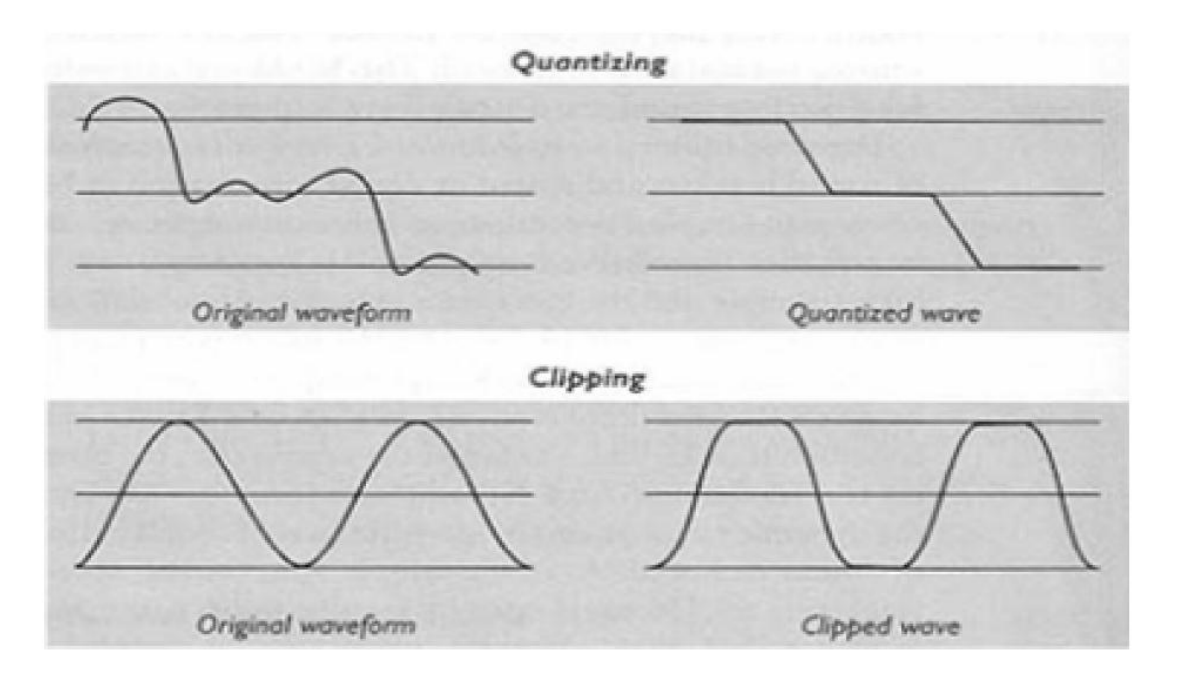

#### **Crucial aspects of preparing digital audio files are:**

- o Balancing the need for sound quality against available RAM and hard disk resource.
- o Setting appropriate recording levels to get a high-quality and clean recording.

#### **File Size Versus Quality**

Two types of recording 1) Mono 2) Stereo.

Mono recordings are fine, but tend to sound a bit "flat" and uninteresting when compared with stereo recordings. Stereo sound files require twice as much storage space as mono files for the same length of time.Here are the formulas for determining the size (in bytes) of a digital recording.

## For **Monophonic** recording:

```
Sampling rates * duration of recording in seconds * (bit resolution / 8) * 1
```
For **Stereo** recording:

```
Sampling rates * duration of recording in seconds * (bit resolution / 8) * 2
```
E.g., for a 10 second recording at 20.05 kHz, 8-bit resolution, monophonic (good for speech):

## *22050 kilohertz \* 10 seconds \* 8/8 \* 1 = 220,500 bytes*

Or, for 10 seconds of good music quality at 44.1 kHz, 16-bit resolution, stereo:

## **44100 kHz \* 10 \* 16/8 \* 2 = 1,764,000 bytes**

## **Choosing between MIDI and Digital Audio**

## *In general, use MIDI data in the following circumstances*

- $\square$  Digital audio won't work because you don't have enough RAM, hard disk space, CPU processing power, or bandwidth.
- $\Box$  You have high quality MIDI sound source.
- You have complete control over the playback hardware.
- *You don't need spoken dialogue*

## *In general, use digital audio in the following circumstances:*

- You don't have control over the playback hardware.
- $\Box$  You have the computing resources and bandwidth to handle digital files.
- $\bullet$   $\Box$  You need spoken dialogue.

### **Editing Digital Recordings**

Once recording has been made, it will almost certainly need to be edited. **WaveStudio**  sound editing software is useful in editing sound.

#### **Basic Sound editing operations**

#### 1) **TRIMMING**

- Removing "dead air" or blank space from the front of a recording and any unnecessary extra time off the end is your first sound editing task.
- Trimming even a few seconds here and there might make a big difference in your file size.
- Trimming is typically accomplished by dragging the mouse cursor over a graphic representation of your recording and choosing a menu command such as cut, paste, clear, erase, silence etc.

#### **2) SPLICING AND ASSEMBLY**

- Using the same tools mentioned for trimming you will probably want to remove the extraneous noises that inevitably creep into a recording.
- $\bullet$   $\square$  Even the most controlled studio voice-overs require touchup. Also, you may need to assemble longer recordings by cutting and pasting together many shorter ones.

### **3) VOLUME ADJUSTMENTS**

- $\Box$  If you are trying to assemble ten different recording into a single sound track, there is a little chance that all the segments will have the same volume.
- $\square$  Don't increase the volume too much, or you may distort the file.

### **4) FORMAT CONVERSION**

- $\Box$  In some cases, your digital audio editing software might read a format different from that by your presentation or authoring program.
- $\Box$  Most Macintosh sound editing software will save files in SND and AIF formats.

•  $\Box$  In Windows, most editing software writes .WAV files.

## **5) RESAMPLING OR DOWNSAMPLING**

 $\Box$  If you have recorded and edited your sounds art 16-bit sampling rates but are using lower rates and resolutions in your project, you must resample or downsample the file. This process will save considerable disk space.

## **6) FADE-INS AND FADE-OUTS**

Most programs offers enveloping capability, this enveloping is important to smooth out the very beginning and the very end of a sound file.

### 7) **EQUALIZATION**

Some programs offer digital equalization (EQ) capabilities that allow you to modify a recording's frequency content to sound brighter or darker.

### **8) TIME STRETCHING**

- More advanced programs let you alter the length of a sound file without changing its pitch.
- Most time stretching algorithms will severely degrade the audio quality of the file if the length is altered more than a few percent in either direction.

## **9) DIGITAL SIGNAL PROCESSING (DSP)**

- $\square$  Some programs allow you to process the signal with effects such as reverberation, multitap delay, chorus, flange, and other special effects.
- Once sound effects is processed and mixed onto a track, it cannot be further edited, so always save the original so you can tweak it again if you are not happy with the results.

## **10) REVERSING SOUNDS**

 $\Box$  Another simple manipulation is to reverse all or a portion of a digital audio recording.  $\bullet$ Sounds, particularly spoken dialog, can produce a surreal, otherworldly effect hen played backward.

### **Making MIDI Audio**

- $\Box$  To make MIDI scores, you will need sequencer software such as Midisoft Studio for  $\bullet$ windows and a sound synthesizer (typically built into the sound board on PCs but an addon board or peripheral for the Macintosh).
- $\bullet$   $\Box$  A MIDI keyboard is also useful to simplify the creation of musical scores.
- $\Box$  The MIDI keyboard is not, however, necessary for playback unless the keyboard has its own built-in synthesizer that you wish to specify for layback.
- Sequencer software lets you record and edit MIDI data and quantizes your score to adjust for timing inconsistencies.
- $\bullet$   $\Box$  The sequencer software records your actions on the MIDI keyboard in real-time, and will play back exactly the notes you played on the keyboard.
- The software may also print a neatly penned of your score to paper.
- Sequencing software such as MidiSoft Studio4 for windows lets you to record, edit, and save music generated from a MIDI keyboard or instrument.

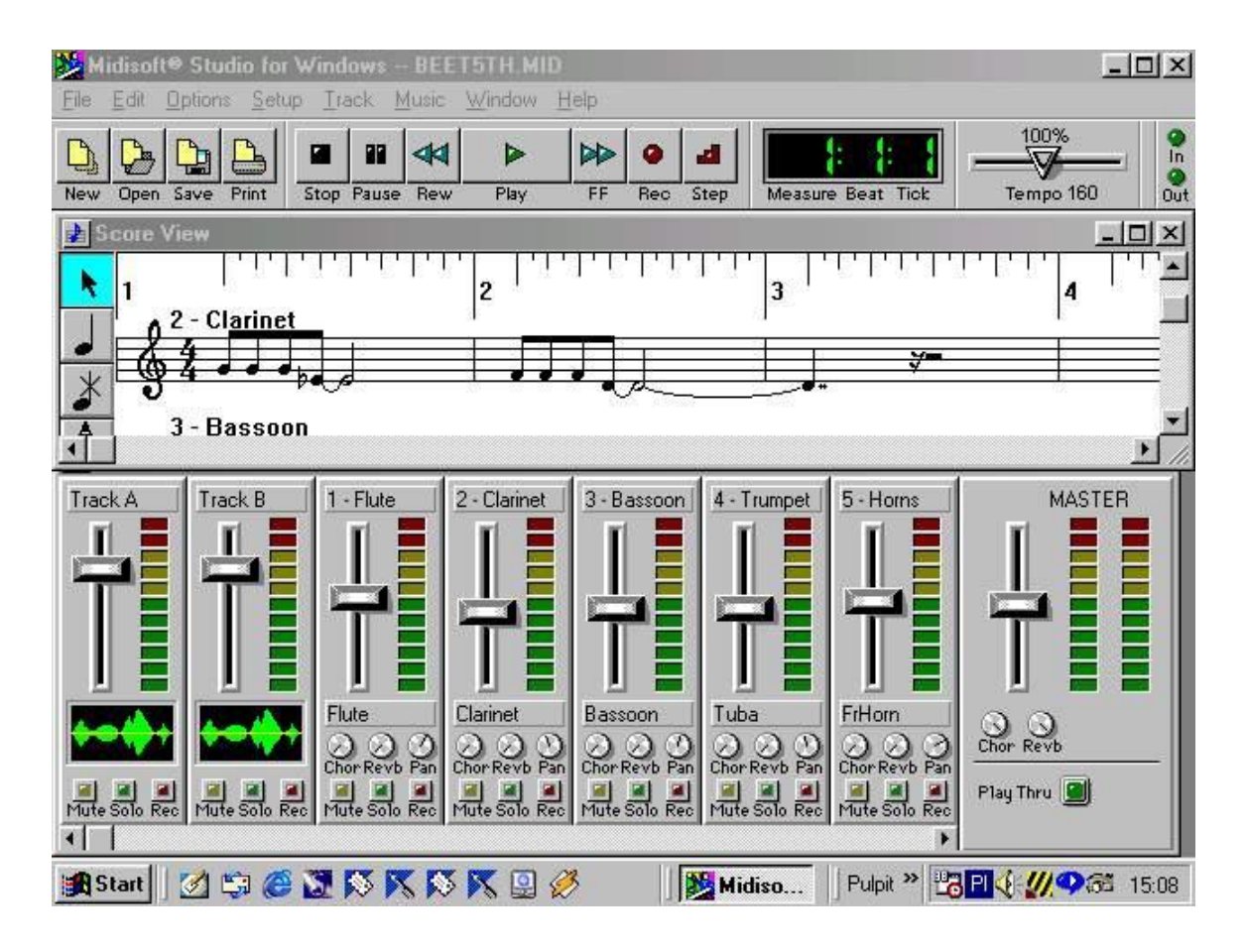

### **Audio File formats**

- When you create multimedia, it is likely that you will deal with file formats and translators for text, sounds, images, animations, or digital video clips.
- $\Box$  A sound file's format is simply a recognized methodology for organizing the digitized  $\bullet$ sound's data bits and bytes into a data file.
- The structure of the file must be known, of course, before the data can be saved or later loaded into a computer to be edited and/or played as sound.

Some of the file formats are:

Macintosh: .AIF, .SDII Windows: .WAV. MP3 etc

#### **Working with Sound in Windows**

Windows includes standardized support for both digital audio and MIDI. All MPC machines now support digital audio, standardized MIDI playback, and CD-Audio.

#### **MIDI in Windows**

#### *Microsoft's approach to MIDI has two parts*

- 1) One part is MIDI mapping, which directs the flow of MIDI data from application software to MIDI hardware devices.
- 2) The second part is a set of MIDI file-authoring guidelines for creating MIDI files that play back properly and on the widest possible variety of hardware devices. Windows splits all MIDI devices into two categories: base-level MIDI devices and extended-level devices.

**Base-level MIDI** devices can play back at least three melodic instrument parts with at least six notes playing at one time and a percussion track with at least three notes playing at one time.

**Extended-level MIDI** devices can play back at least nine melodic instrument parts with at least 16 notes playing at one time and a percussion track with at least 16 notes playing at one time.

#### **Working with Sound on the Macintosh**

- $\Box$  The original 128K Macintosh released in January 1984, was technically a capable multimedia machine.
- $\bullet$   $\Box$  It displayed bitmapped graphics and, more significantly, boasted 8-bit digital audio capability right on the motherboard.

#### **Sound manager**

• The Sound Manager allows applications to play and record sound using Macintosh builtin sound hardware

 $\bullet$   $\square$  Sound Manager supports 16-bit CD-quality audio, redirection of sound to thirdparty hardware cards, plug-in audio compression / decompression software, integration with Quick Time, and asynchronous alert sounds.

### **MIDI on the Macintosh**

In contrast, many Macintosh developers are still not supporting Apple's MIDI Manager, the Macintosh software counterpart to the Windows MIDI Mapper, so many programs still rely exclusively on their own proprietary drivers

### **MIDI Manager**

- $\Box$  MIDI manager is not a stand alone application or utility, but a group of tools:
	- o Apple MIDI driver, MIDI Manager, PatchBay Help, PatchBay, PatchBay DA,
	- o and serial Switch
- MIDI Manager does have additional features for interapplication communication and synchronization that are lacking in the Windows MIDI Mapper.
- The MIDI Manager is more serious tool for synchronization as well as for multiple MIDI bus capabilities.
- Apple's MIDI Manager interface is called PatchBay. With PatchBay you "patch" the input and output of any number of MIDI applications to or from the Macintosh's serial ports and even to or from other MIDI applications running at the same time.

### **Notation Interchange File Format (NIFF)**

 The NIFF file format was created in the mid-1990s from input from many commercial music software developers, publishers, and experienced music software users.

#### Fuga a 3 voci

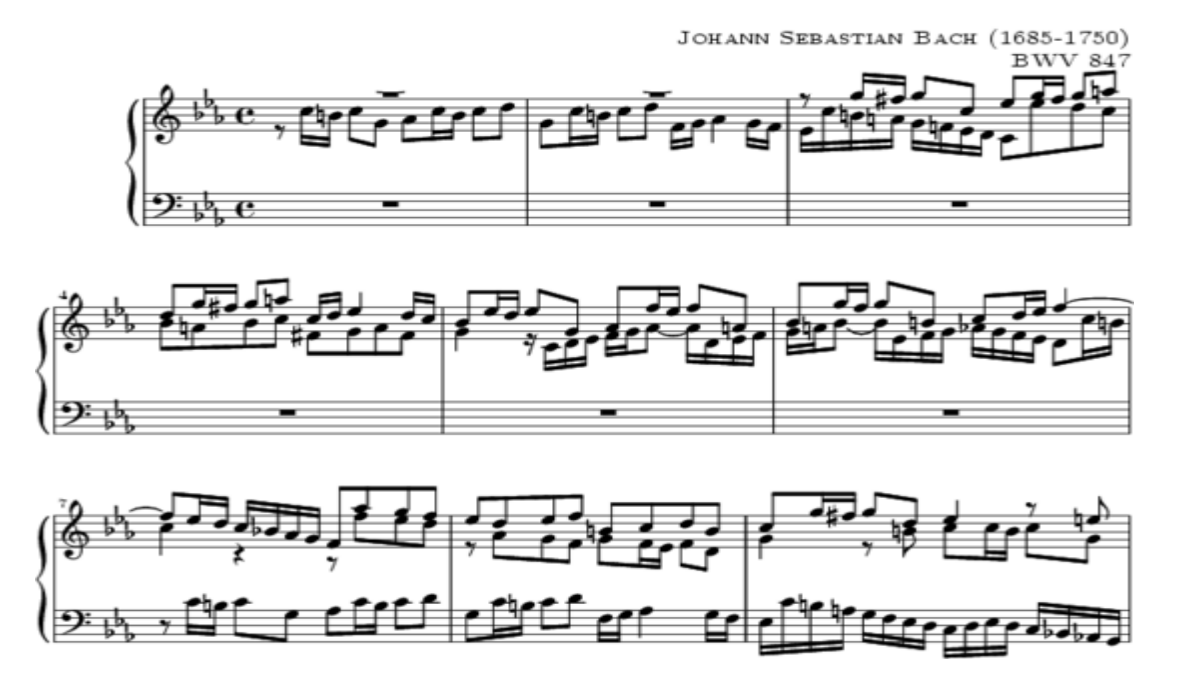

- NIFF (Notation Interchange File Format) which is a standard digital format for representation of musical notation
- NIFF allows linking of MIDI data and notation as well as inclusion of Encapsulated PostScript (EPS) files and fonts.
- $\bullet$   $\Box$  NIFF files will likely be transmitted electronically over low-bandwidth lines, and they deliberately kept the file format as compact as possible.
- The format complies with the design rules of Microsoft's Resource Interchange File Format (RIFF), so the same NIFF format files can be used by software running on any type of machine.

### **Adding Sound to Your Multimedia Project**

Whether you're working on a Macintosh or in Windows, you will need to follow certain steps to bring an audio recording in to your multimedia project. Here is a brief overview of the process:

 $\mathbf{I}$ 

- 1. The type of sound, whether background music, special sound effects, or spoken dialog, must be decided. Decide where these audio events will occur in the flow of your project.
- 2. Decide where and when you want to use either digital audio or MIDI data
- 3. Acquire source material by creating it from scratch or purchasing it.
- 4. Edit the sounds to fit your project.
- 5. Test the sounds to be sure that are timed properly with the project's images. This may involve repeating steps 1 thru 4 until everything is sync.

## **Toward Professional Sound: The Red Book Standard**

- Red Book (or ISO 10149) standard is a standard for digitally encoding high quality stereo.
- For this standard, the digital audio sample size is 16 bits and sampling rate is
	- o 44.1 KHz.
- The amount of digital sound information required for high-quality sound takes up a great deal of disk storage space.
- $\Box$  Compression techniques reduce space but reliability suffers.
- $\square$  Space can be conserved by downsampling or reducing the number of sample slices taken per second.
- $\Box$  File size of digital recording (in bytes) = sampling rate X duration of recording (in secs) X (bit resolution/8) X number of tracks.

## **Production Tips**

- Recording on inexpensive media rather than directly to disk prevents the hard disk from being overloaded with unnecessary data.
- The equipment and standards used for the project must be in accordance with the requirements.
- It is vital to maintain a high-quality database that stores the original sound material.
- Sound and image synchronization must be tested at regular intervals.
- $\bullet$   $\Box$  The speed, at which most animations and computer-based videos play, depends on the user's CPU.
- $\square$  Sound's RAM requirements as well as the users' playback setup must be evaluated.
- Copyrighted material should not be recorded or used without securing appropriate rights from owner or publisher.

## **2.3. IMAGES**

What you see on a multimedia computer screen at any given time is a composite of elements: text, symbols, photograph-like bitmaps, vector-drawn graphics, three dimensional renderings, distinctive buttons to click, and windows of motion video.

## **Before You Start to Create**

## **1. Plan Your Approach**

- $\Box$  Whether you use templates and ready-made screens provided by your authoring system; whether you use clip art or objects crafted by others; even if you simply clone the look and feel of another project.
- Be sure you have given your project a good deal of thought and planning.
- Work out your graphic approach either in your head or during creative sessions with your client or colleagues.

## **2. Organize Your Tools**

- Most authoring systems provide the tools with which you can create the graphic objects of multimedia (text, buttons, vector-drawn objects and bitmaps) directly on your screen.
- If one of these tools is not included, the authoring system usually offers a mechanism for importing the object you need from another application.

## **3. Multiple Monitors**

•  $\Box$  When developing multimedia, it is helpful to have more than one monitor, or a single high-resolution monitor with lots of screen real estate, hooked up to your computer.

- $\bullet$   $\Box$  You can display the full-screen working area of your project or presentation and still have space to put your tools and other menus.
- During development there is a lot of cutting and pasting among windows and among various applications, and with an extra monitor, you can open many windows at once and spread them out.

### **Making Still Images**

- Still images may be small, or large, or even full screen. They may be colored, placed at random on the screen, evenly geometric or oddly shaped.
- Still images are generated by the computer in two ways: as *bitmaps* (or paint graphics) and as *vector-drawn* (or just plain drawn) graphics.
- $\bullet$   $\Box$  Bitmaps are used for photo-realistic images.
- $\bullet$   $\Box$  Vector-drawn objects are used for lines, boxes, circles, polygons, and other graphic shapes that can mathematically expressed in angles, coordinates, and distances.
- The appearance of both types of images depends on the display resolution and capabilities of your computer's graphics hardware and monitors.
- Both types of images are stored in various file formats and can be translated from one application to another or from one computer platform to another.
- Image files are compressed to save memory and disk space; many images formats already use compression within the file itself – e.g. GIF, JPEG, and PNG.

### **Bitmaps**

 *Bitmap* is a simple information matrix describing the individual dots that are the smallest elements of resolution on a computer screen or other display or printing device.

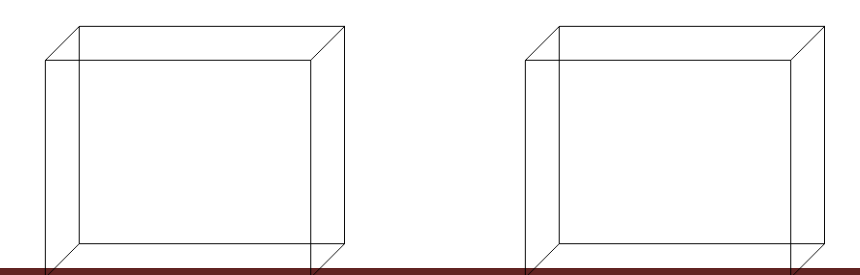

31

- $\bullet$   $\Box$  A one-dimensional matrix is required for monitoring (black and white); greater depth is required to describe the more than 16 million colors. These picture elements are called *pels* or *pixels.*
- Varying colors shades of 4-bit, 16 colors; 8-bit, 256 colors; 15-bit, 32, 768 colors;
	- o 16-bit, 65, 536 colors; 24-bit, 16,772,216 colors are available.
- $\bullet$  $\Box$  You have three different ways to make a bitmap:
	- $\bullet$ Make a bitmap from scratch with a paint or drawing program.  $\Box$
	- Grab a bitmap from an active computer screen with a screen capture program, and then paste it into a paint program or your application.  $\Box$
	- Capture a bitmap from a photo, artwork, or a television image using a scanner or video capture device that digitizes the image.

## **Clip Art**

- If you do not want to make your own, you can get bitmaps from suppliers of clip art, and from photographs suppliers who have already digitized the images for you.
- $\bullet$   $\Box$  Clip art is available on CD-ROMs and through on-line services.
- A clip art collection may contain a random assortment of images, or it may contain a series of graphics, photographs, sound, and video related to a single topic.
- $\Box$  Once you have a clip art bitmap, you can then manipulate and adjust many of its properties such as brightness, contrast, color, depth, hue, and size.
- $\bullet$   $\Box$  You can also cut and paste among bitmaps using specialized image-editing options.

### **Bitmap Software**

- The abilities and features of paint programs for both the Macintosh and Windows range from simple to complex.
- $\Box$  Most multimedia software authoring tools offer bitmap editing features.
- More sophisticated are elaborately features bitmap painting and editing programs such as Adobe's Photoshop or fractal Design's Painter.
- Painter, for both Macintosh and Windows, provides astounding realistic classical art effects, using complete palette of brushes and digital tools.
- $\Box$  Painter can work million of colors, depending upon your system's video card and monitor hardware.

### **Vector Drawing**

Most multimedia authoring systems provide for use of vector-drawn objects such as lines, rectangles, Ovals, polygons, and text.

- Computer-aided design (CAD) programs have traditionally used vectordrawn object systems for creating the highly complex and geometric renderings needed by architects and engineers.
- $\Box$  Graphic artists designing for print media use vector-drawn objects because the same mathematics that out a rectangle on your screen can also place that rectangle on paper without jaggies.
- $\Box$  Programs for 3-D animation also use vector-drawn graphics.

## **How Vector Drawing Works**

- Vector-drawn objects are drawn are described and drawn to the computer screen using a fraction of the memory space required to describe and store the same object in bitmap form.
- A *Vector* is a line that is described by the location of its two endpoints.
- A simple rectangle, for example, might be defined as follows:

*RECT 0, 0, 200, 200*

 Using Cartesian coordinates, your software will draw this rectangle starting at the upperleft corner of your screen, going 200 pixels horizontally to the right, and 200 pixels downward. This rectangle would be a square, as all sides are identical lengths.

## *RECT 0, 0, 200, 200, RED, BLUE*

Your software will drawn the same square with a red boundary line and fill the square with the color blue. You can, of course, add other parameters to describe a fill pattern or the width of the boundary line.

### **Bitmap Vs Vector**

- Bitmaps images are stored proportional to the pixels where as Vector images are stored proportional to number of objects and their type.
- Vector images are files, smaller in size and independent of image resolutions which are no so in bitmaps.

### *Colour*

- Color is a vital component of multimedia.
- Picking a right color and combination of colors for your project can involve many tries until you feel the result is right.
- $\Box$  There are several methods and models to describe color space using mathematical and values.

## **Understanding Natural Light and Color**

- Light comes from an atom when an electron passes from a higher to a lower energy level; each atom produces uniquely specific colors – known as Quantum theory.
- Color is the frequency of a light wave within the narrow band of the electromagnetic spectrum to which the human eye responds.
- In a rainbow light spectrum **R**ed, **O**range, **Y**ellow, **G**reen, **B**lue, **I**ndigo, **V**iolet.
- Light that is infrared, or below the frequency of red light and not perceivable by the human eye, can be created and viewed by electronic diodes and sensors, and it is used for TV & VCR remote controls. Infrared light is radiated heat.

 Green, blue, yellow, orange, purple, pink, brown, black, gray, and white are the ten most common color-describing words used in all human languages and cultures.

### **Computerized Color**

- Since the eye's receptors are sensitive to red, green, and blue light, by adjusting combinations of these three additive colors, the eye and brain will interpolate the combinations of colors in between.
- The red, green, and blue dots light up when hit by the electron beam, and the eye sees the combination of red, green, and blue (RGB) light and interpolates it.

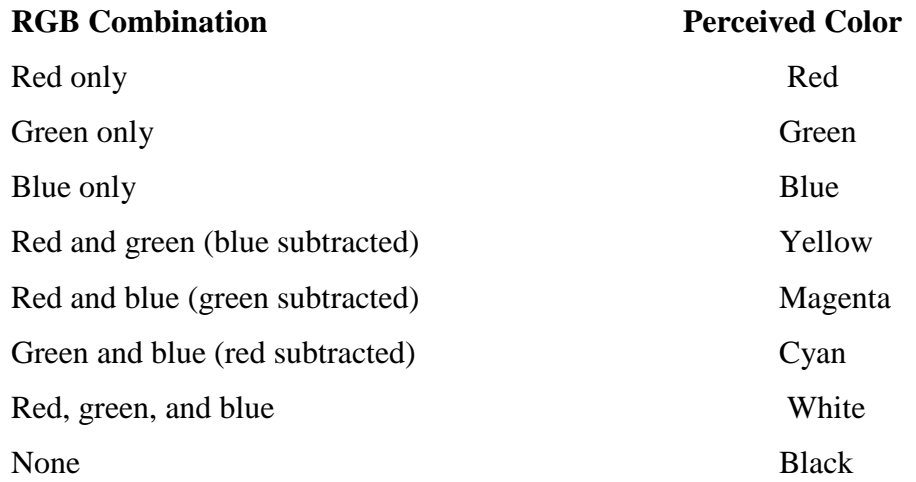

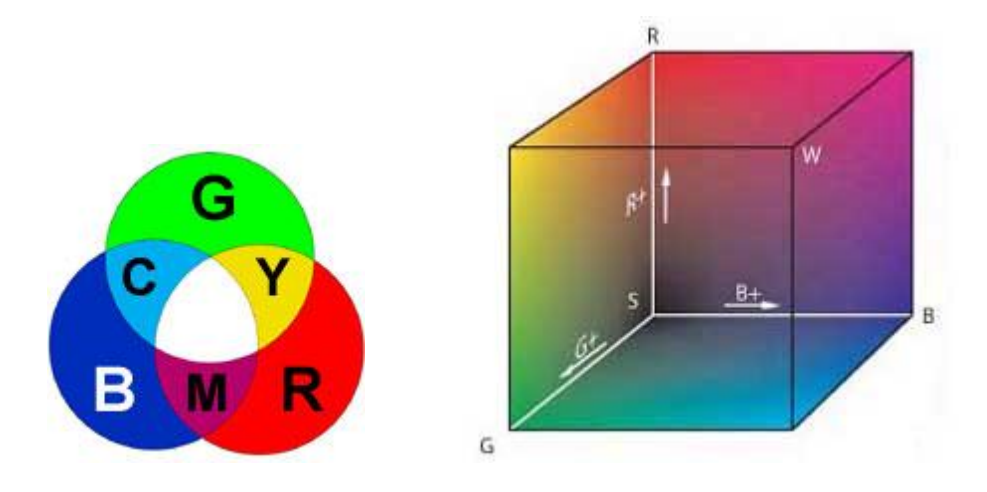

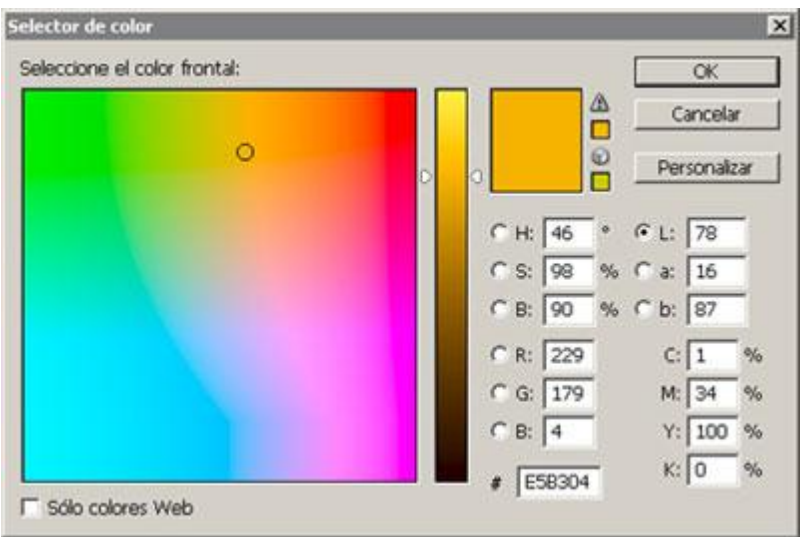

### **Monitors and Color**

- $\Box$  Most multimedia today is presented on color monitors that display a matrix of 640 pixels across and 480 pixels down (640x480); each pixel may be one of 256 colors.
- $\Box$  The 640x480, 256-color (8-bit) setup is called VGA (for Video Graphics Array), and it is the minimum design configuration for most windows and Macintosh multimedia applications.
- The color of a pixel on your computer monitor is typically expressed as an amount of red, green, and blue.
- IModels or methodologies used to specify colors in computer terms are RGB, HSB, HSL, CMYK, CIE, and others.
- In the HSB (hue, saturation, brightness) and HSL (hue, saturation, lightness) models, you specify hue or color as an angle from 0 to 360 degrees on a color wheel, and saturation, brightness, and lightness as percentages.
- Lightness or brightness is the percentage of black or white that is mixed with a color.
- A lightness of 100 percent will yield a white color; 0 percent is black; the pure color has 50 percent lightness.
• Saturation is the intensity of the color. At 100 percent saturation, the color is pure; at 0 percent saturation the color is white, black, or gray, as follows:

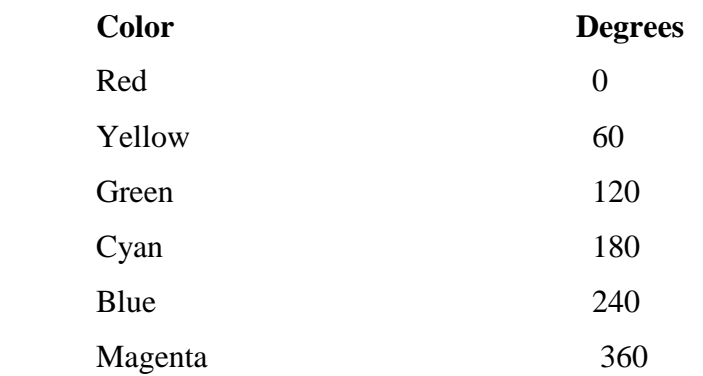

The CMYK color model is less applicable to multimedia production. It is used primarily in the printing trade where cyan, magenta, yellow, and black are used to print process separations.

## **Color Palettes**

- *Palettes* are mathematical tables that define the color of a pixel displayed on the screen.
- On the Macintosh, these tables are called *color lookup tables* or CLUTs. In Windows the term *palettes* is used. The most common palettes are 1, 4, 8, 16, and 24 bits deep:

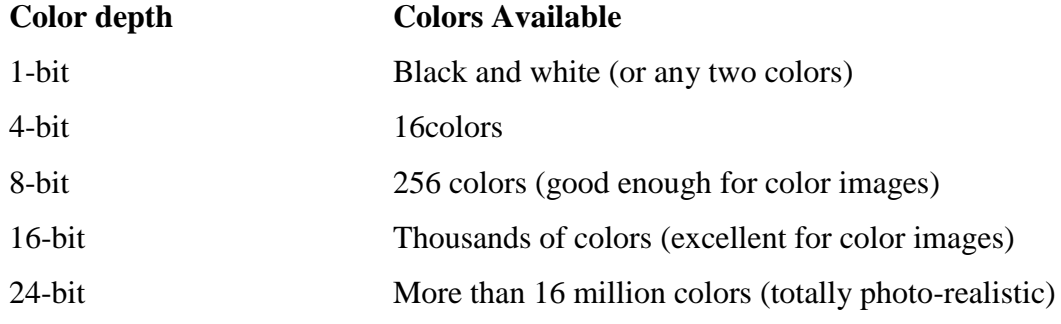

#### **About Palette Flashing**

When you work with the 256 colors of an 8-bit palette, only one combination of any 256 colors can be displayed on your computer monitor at any given moment. If you change the colors in the current palette by remapping, there will be annoying flash of strange colors in your image while the computer remakes its color lookup table and the old colors change to the new – Palette flashing. For e.g. it occurs when you show a series of images ( an animation), each with its own optimal palette; when the new image replaces the old, a flash occurs. All the techniques for handling the palette-flashing problem involve design solutions:

- $\Box$  The simplest solution is to map all images in your project to a single, shared palette. The disadvantage here is that you will trade the best 256 colors that shows a single image for an "average" of 256 colors shared among all images. Applications such as Equilibrium's DeBabelizer specialize in creating "super palettes."
- A less simple but more effective techniques is to fade each image to white or black before showing the next image. Black and White ate usually present in all palettes.And here some color techniques to avoid when the destination of your animation is a videotape:
	- Avoid using a pattern or mosaic.
	- Avoid thin horizontal lines.
	- Avoid extremely bright or intense colors that may flare up on a television screen: stick to pastels and earth colors.
	- □ Avoid some reds that may turn brown on television.

## *Dithering*

- *Dithering* is a process whereby the color value of each pixel is changed to the closest matching color value in the target palette, using a mathematical algorithm.
- Depending upon the algorithm used, dithering can render a very good approximation of the original.
- Dithering concepts are important to understand when you are working with bitmaps that are derived from RGB information or are based upon different palettes or color lookup tables.
- Dithering software is usually built into image-editing programs and is also available in many multimedia authoring systems as part of the application's palette management suite of tools.

## **Image File Formats**

 *Macintosh Formats:*

- $\Box$  On the Macintosh, just about every image application can import or export PICT files.
- $\Box$ PICT is a complicated but versatile format developed by Apple as common format that is always available to Macintosh users.
- $\bullet$   $\Box$  In a PICT, file both bitmaps and vector-drawn objects can live side by side, and programs such as SuperCard or Canvas make use of this feature, providing editors for both drawn and bitmapped graphics.

## *Windows Format:*

- $\bullet$   $\square$  Windows uses device-independent bitmaps (DIBs) as its common image file format, usually written as .BMP files.
- A RIFF (Resource Interchange File Format) is actually the preferred file type for all multimedia development in Windows, because this format was designed to contain many types of files, including bitmaps, MIDI scores, and formatted text.
- The bitmap formats used most often by Windows developers are DIB, BMP, PCX, and TIFF.
- $\Box$  A BMP file is a windows bitmap file. PCX files were originally developed for use in Z-Soft MS-DOS paint package; these files can be opened and saved by almost all MS-DOS paint software and desktop publishing software.

 TIFF, or Tagged Interchange File Format, was designed to be a universal bitmapped image format and is also used extensively in desktop publishing packages.

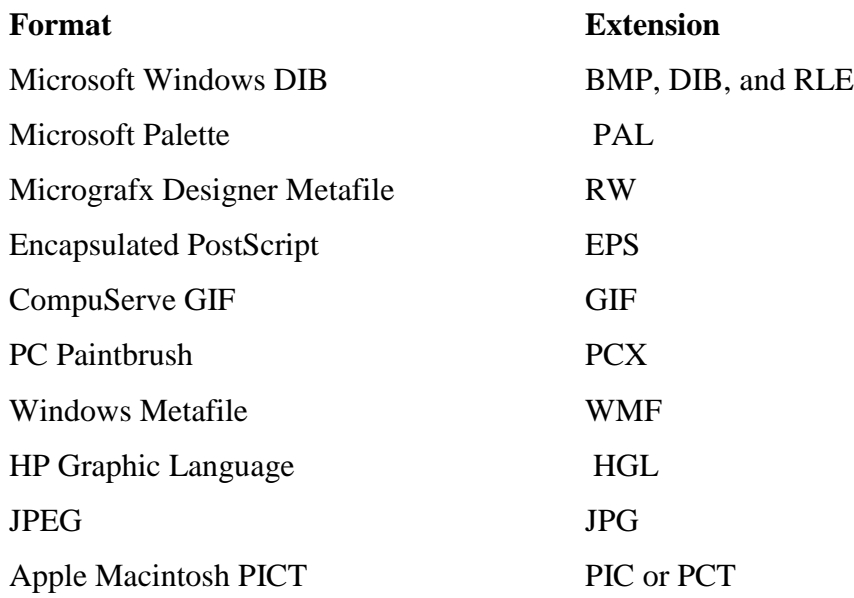

## **2.4. ANIMATION**

Animation adds visual impact to your multimedia project. Manu multimedia applications for both Macintosh and Windows provide animation tools, but you should first understand the principles of how the eye interprets the changes it sees as motion.

#### **Principles of Animation**

- $\Box$  Animation is possible because of a biological phenomenon known as persistence of vision.
- It makes possible for a series if images that are changed very slightly and very rapidly, one after the other, to seemingly blend together into a visual illusion of movement.
- If you just change slightly the location or shape of an object rapidly enough, the eye will perceive the changes as motion.
- Television video builds 30 entire frames or pictures every second; the speed with which each frame is replaced by the next one makes the images appear to blend smoothly into movement.
- $\Box$  Movies on film are typically shot at a shutter rate of 24 frames per second, but using projection tricks, the flicker rate is increased to 48 times per second, and the human eye thus sees a motion picture.

## **Animation Techniques**

When you create an animation, organize its execution into a series of logical steps.

- First, gather up in your mind all the activities you wish to provide in the animation; if it is complicated , you may wish to create a written script with a list of activities and required objects.
- $\Box$  Choose the animation tool best suited for the job.
- Then build and tweak your sequences; experiment with lighting effects.
- Allow plenty of time for this phase when you are experimenting and testing.
- Finally, post-process your animation, doing any special renderings and adding sound effects.

## *Cell Animation*

- The term *Cell* derives from the clear celluloid sheets that were used for drawing each frame, which have been replaced today by acetate or plastic.
- Cell animation artwork begins with *keyframes* (the first and last frame of an action).
- The series of frames in between the keyframes are drawn in a process called *tweening.*
- Tweening an action requires calculating the number of frames between keyframes and the path the action takes, and then actually sketching onto a cell with pencil the series of progressively different outlines.

 The cells for each frame of our example of a walking man – which may consist of a text title, a background, a left arm, a right arm, legs, shoes, a body, and facial features – are carefully registered and stacked.

## *Computer Animation*

- Computer animation programs typically employ the same logic and procedural concepts as cell animation, using layer, keyframe, and tweening techniques, and even borrowing from the vocabulary of classic animators.
- You can usually set your own frame rates on the computer, but the rate at which changes are computed and screens are refreshed will depend on the speed and power of your display platform and hardware.

## **KINEMATICS:**

- Kinematics is the study of the movement and motion of structures that have joints, such as a walking man.
- Animating a walking step is tricky; you need to calculate the position, rotation, velocity, and acceleration of all the joints and articulated the parts involved –Knees bend, hips flex, shoulders swing, and the head bobs.
- Fractal Designs Poser, a 3-D modeling program, provides preassembled adjustable human models in many poses, such as "walking", or "thinking".
- Inverse kinematics is the process in which you link objects such as hands to arms and define their relationships and limits (for e.g. elbows cannot bend backwards), then drag these parts around and let the computer calculate the result.

## **MORPHING:**

- Morphing is a popular effect in which one image is transformed into another.
- Morphing applications and other modeling tools offer this effect, can transition not only between still images but often between moving images as well.

 **Software's Available For Morphing**: Avid's Elastic Reality, Black Belt's WinImages, Gryphon Software's Morph, Human Software's Squizz, ImageWear's Morph Wizard, Meta Tool's Digital Morph etc.

## **Animation File Formats**

Director(dir), Animation Pro, 3D studio max (max), SuperCard (pics) , Windows Audio Video Interleaved Format(avi), Macintosh Time-Based Data Format (quicktime, mov), Motion Video (mpeg), CompuServe (gif), ShockWave (dsr).

## **UNIT – III**

## **3.1. BASIC SOFTWARE TOOLS**

#### **3.1.1 Text Editing and Word Processing Tools**

A word processor is usually the first software tool computer users learn. Your word processor may also be your most often used tool, as you design and build a multimedia project. Keyboarding and typing skills, the easier and more efficient will be your multimedia day-to-day life. Word processor comes bundled in an "office suite" that might include spreadsheet, database, e-mail;, web browser, and presentation application. Word processor such as Word and Word perfect are powerful applications that include spell checkers, table formatters, thesauruses, and pre built templates for letters, resumes, purchase orders and other common documents.

#### **3.1.2 OCR Software**

With optical character recognition software, a flat-bed scanner, and your computer, you can save many hours of rekeying printed words, and get the job done faster than a roomful of typists. OCR software turns bitmapped characters into electrically recognized ASCII text. A scanner typically used to create a bitmap. Then the software breaks the bitmap into chunks according to whether it contains text or graphics.

## **3.1.3 Painting and Drawing Tools**

Painting and drawing tools, as well as 3-D modelers, are perhaps the most important items in your multimedia projects. To have greater impact to the end user the painting and drawing tools are used in the project Painting software such as Photoshop, Picture Publisher, and Fractal Design Painter is dedicated to producing crafted bitmap images. Drawing software such as CorelDraw, Freehand, Illustrator, Designer, and Canvas, is dedicated to producing vector based line art easily to paper using PostScript or another page markup system such as QuickDraw on the Macintosh.

#### **Features**

1) An intuitive graphical user interface with pull down menus, status bars, palette control, and dialog boxes for quick logical selection.

2) Scalable dimensions, so you can resize, stretch, and distort both large and small bitmaps.

3) Paint tools to create geometric shapes, from squares to circles and from curves to complex polygons.

4) Ability to pour a color, pattern, or gradient into any area.

5) Zooming for magnified pixel editing.

6) Customizable pen and brush shapes and sizes.

7) Good file importing and exporting capability for images formats such as PIC, GIF, TIF, WMF, BMP etc.

## **3.1.4 3-D Modeling and Animation Tools**

With 3-D modeling software, objects rendered in perspective appear more Realistic. You can create stunning scenes and wander through them, choosing just the right lighting and perspective for your final rendering image.Powerful modeling packages such as Macromedia's Extreme 3D, AutoDesk's 3D Studio Max, Strata Vision's 3D are available for objects such as people,furniture, buildings, airplanes, trees etc.,

## **Features**

1) Multiple windows that allow you to view your model in each dimension, from the camera's perspective, and in a rendered preview.

2) Ability to drag and drop primitive shapes into a scene.

3) Lathe and extrude features

4) Color and texture mapping

5) Ability to add realistic effects such as transparency, shadowing, and fog.

6) Ability to add spot, local, and global lights, to place them anywhere, and manipulate them from special lighting effects.

7) Unlimited cameras with focal length control.

## **3.1.5 Image-Editing Tools**

Imaging editing tools are specialized and powerful tools for enhancing and retouching existing bitmapped images. These applications also provide many of the features and tools of painting and drawing programs and can be used to create images from scratch as well as digitized images from scanners, video frame-grabbers and digital cameras.

## **Features**

1) Multiple windows provide views of more than one image at a time.

2) Direct input of images from scanners and video sources.

3) Employment of virtual memory scheme that uses hard disk spaces as RAM for images that require large amount of memory.

4) Capable of selection tools, such as rectangles, lassos, and magic wands, to select portions of a bitmap.

5) Good masking feature

6) Multiple Undo and restore features

7) Color-mapping controls for precise adjustment of color balance.

8) Tools for retouching, blurring, sharpening, lightening, darkening, smudging, and tinting.

9) Ability to resample and resize an image.

10) 24-bit color, 8- or 4-bit indexed color, 8-bit gray scale, black-and-white, and customized color palettes.

11) Ability to design in layers that can be combined, hidden, and reordered.

## **5.6 Sound Editing Tools**

Sound editing tools for both digitized and MIDI sound let you see music as well as hear it. You can cut, copy, paste and otherwise edit segments of it with great precision. System sounds are shipped with both Macintosh and Windows systems as soon as you install the OS. Echo effects, mixing of sound etc., can be made by Sound editing Tools. Software like Creative Labs' Wave Studio is used for editing sounds to perform in greater experience.

## **3.1.7 Animation, Video, and Digital Movie Tools**

Animation and digital video movies are sequences of bitmapped graphic scenes (frames) rapidly played back.

Movie making tools take advantages of Quick Time (Macintosh and Windows) and Microsoft Video for Windows (also known as AVI ,or Audio Video Interleaved, available for Windows only) technology and let you create, edit, and present digitized motion video segments, usually in a small window in your project.

Moving making tools such as **Premiere, VideoShop, and MediaStudio** Pro let you edit and assemble video clips captured from camera, tape, other digitized movie segments , scanned images, animations, and from digitized audio.

#### **File formats**

Quick Time from Apple computers works on both Windows and Macintosh. AVI, which only works on Windows computers.

**QuickTime** can deliver 3-D animation, real-time special effects, virtual reality, and streaming video and audio.

**QuickTime** is a multitrack recorder in which you can have an almost unlimited range of tracks.

Digitized video, digitized sound, computer animations, MIDI data, external devices such as CD-ROM players and hard disks are supported by QuickTime format.

**Audio video Interleaved** is a Microsoft-developed format for playing full-motion interleaved video and audio sequences in windows.Video data are interleaved with audio data within the fie that contains the motion sequence, so the audio portion of the movie remains synchronized to the video portion.

## **3.2 INTERNET & HOW IT WORKS**

## **3.2.1 History**

The internet began as a research network funded by the Advanced Research Projects Agency (ARPA) of the U.S. Defense Department, when the first node of the ARPANET was installed at the University of California at Los Angeles in September 1969.

By the mid-1970s, the ARPANET "internetwork" embraced more than 30 universities, military sites, and the government contractors, and its user base expanded to include the larger computer science research community. By 1983, the network still consisted of but several hundred computers on only a few local area networks.

In 1985, the National Science Foundation (NSF) arranged with ARPA to support a collaboration of supercomputing centers and computer science researchers across the ARPANET. The NSF also funded a program for improving the backbone of the ARPANET, increasing its bandwidth from 56 Kbps and branching out with links to international sites in Europe and the Far East.

## **3.2.2 Internetworking**

- In its simplest form, a network is a cluster of computers, with one computer acting as a server to provide network services such as file transfer, e-mail, and document printing to the client computers of that network.
- Using gateways and routers, a local area network (LAN) can be connected to other LANs to form a wide area network (WAN).
- These LANs and WANs can also be connected to the Internet through a server that provides both the necessary software for the Internet and the physical data connection.
- Individual computers not permanently part of a network can dial up to one of these Internet servers and, with proper identification and onboard client software, obtain an IP address on the Internet.

## **3.2.3 Domain Name System**

The Domain Name System (DNS) was developed to rationally assign names and addresses to computers linked to the Internet. Top-level domains were established as categories to accommodate all users of the Internet:

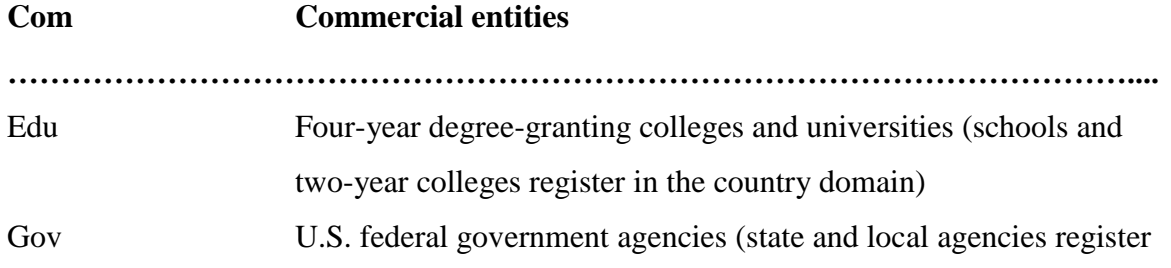

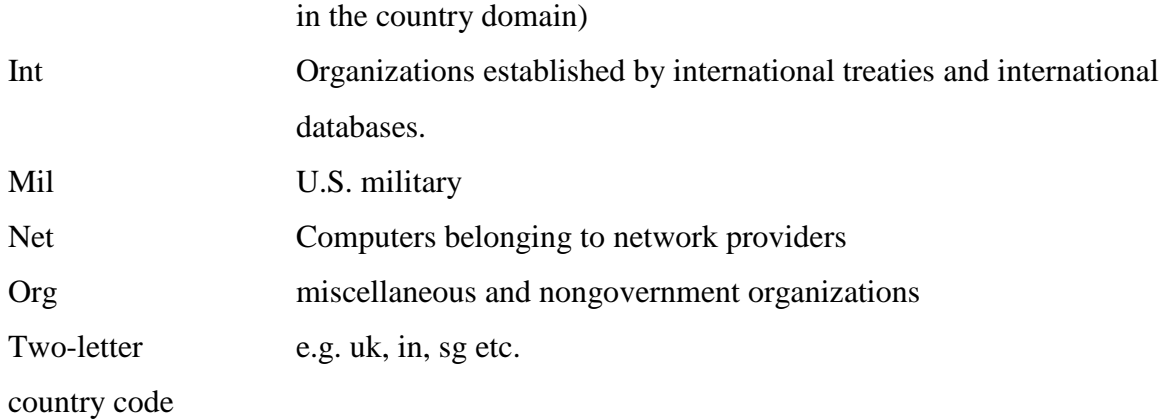

## **3.2.4 Connections**

- If your computer is connected to an existing network at an office or school, it is possible you are already connected to the Internet.
- Check with your system administrator about procedures for connecting to the Internet services such as World Wide Web; necessary browser software may already be installed on your machine.
- If you are an individual working from home, you will need a dial-up account to your office network or to an Internet Service Provider or an online service.
- You will also need a modem an available telephone line, and software.

## **3.2.5 The bandwidth Bottlenecks**

- *Bandwidth* is how much data, expressed in bits per second, you can send from one computer to another in a given amount of time.
- The faster your transmissions, the less time you will spend waiting for text, images, sounds, and animated illustrations to upload or download from computer to computer, and the more satisfaction you will have with your Internet experience.

## Multimedia developers on the Internet should consider the following

- Compress data as tightly as possible before transmitting.
- Require users to download data only once, and then store the data in a local hard disk cache (this is automatically managed by most WWW browsers).
- Design each multimedia element to be efficiently compact don't use a greater color depth than is absolutely necessary.
- Design alternate low-bandwidth and high-bandwidth navigation paths to accommodate all users.
- Implement streaming methods that allow data to be transferred and displayed incrementally (without waiting for the complete dataset to arrive).

## **3.2.6 Internet Services**

- To many users, the Internet means the World Wide Web. But the World Wide Web is only the latest and most popular of services available today on the Internet.
- E-mail, file transfer; discussions groups and newsgroups; real-time chatting by text, voice, and video; and the capability to log into remote computers are common as well. Internet services include the following:

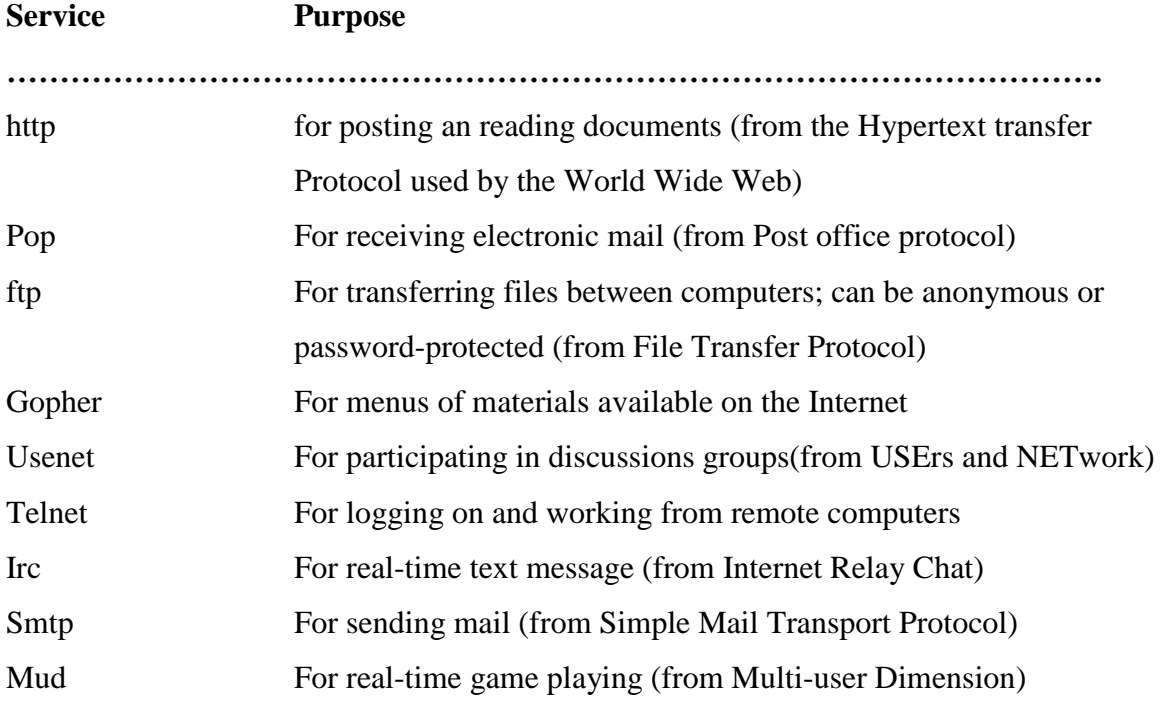

#### **3.3 TOOLS FOR World Wide Web (WWW)**

The notion of hypertext, small pieces of information interlinked with one another using active words or hotspots, was well defined before the introduction of the WWW. Vannevar Bush in 1945 describes the Memex, a photo-electrical-mechanical device for memory extension which could make and follow links between documents on microfiche. In 1962 Doug Engelbart sets the foundation for an "oNLine System" (NLS) which does browsing and editing of interlinked information. Ted Nelson in 1965 first uses the word "hypertext" in to describe the ideas behind his Xanadu system. But it was not until 1989 when Tim Berners-Lee, while he was consulting for CERN – the European Organization for Nuclear Research located in Geneva, Switzerland – described a system of "linked information systems" which he called the World Wide Web. Berners-Lee made a prototype, the Worldwide Web browser (Figure 1), together with a special hypertext server to demonstrate the capabilities of his system.

The wide acceptance of the WWW came with NCSA Mosaic, a Web browser developed by Marc Andreessen and Eric Bina, at the National Center for Supercomputing Applications, University of Illinois, in 1993. NCSA Mosaic was originally written for X-Windows but it was later ported to the Windows and Macintosh platforms, thus making Mosaic the first multiplatform Web browser. The first commercial browsers, e.g. Netscape Communicator and Microsoft Internet Explorer, were mostly based on the source code of NCSA Mosaic but were wildly re-written while they were caught in the "Browser Wars" of mid-1995 to late 1996. By 1998 Netscape's market share, which once was more than 90%, evaporated, leaving Internet Explorer the unchallenged dominator for more than five years.

It was not until recently, when a new round has begun. Mozilla Firefox, the open-source descendant of Netscape Communicator, is offering standards compliance, a better security model and various other tidbits that make life easier for designers and users. Firefox, together with other browsers, such as Opera and Safari, now challenge the lead position of Internet Explorer cutting pieces off its share, and probably starting a new round of technological advancement for the WWW.

#### **3.3.1. What is the Internet and World Wide Web?**

The Internet is a worldwide network of computers that use common communication standards and interfaces to provide the physical backbone for a number of interesting applications.

One of the most utilized of these Internet applications is the World Wide Web. What sets the Web apart is an easy-to-use interface to a complex network of computers and data.

#### **3.3.2. WWW Basics**

#### **Browsers**

A browser is an application which provides a window to the Web. All browsers are designed to display the pages of information located at Web sites around the world. The most popular browsers on the market today include Microsoft's Internet Explorer and Netscape Navigator.

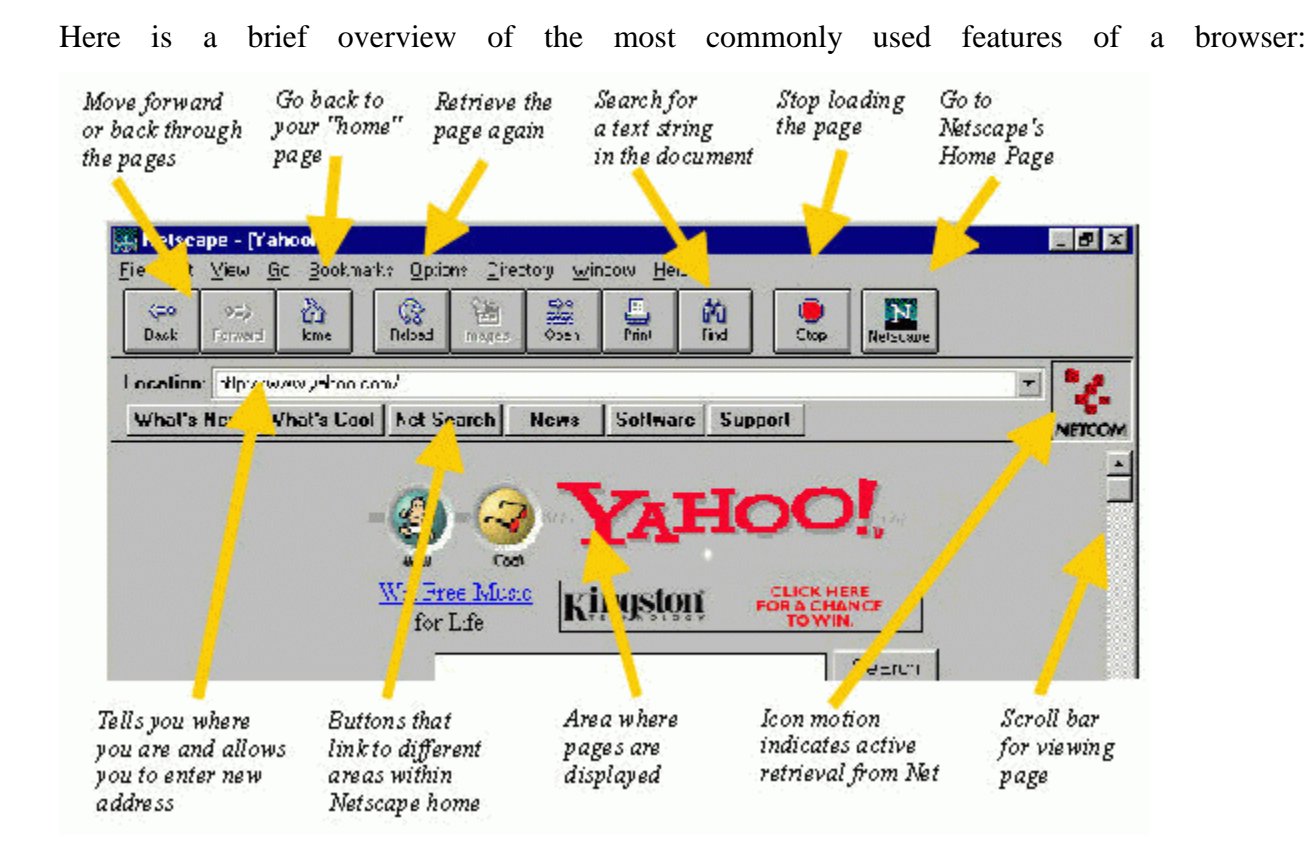

#### **Web Sites**

Information on the Web is displayed in pages. These pages are written in a standard language called HTML (HyperText Markup Language) which describes how the information should be displayed regardless of the browser used or the type of computer. Pages also include hypertext links which allow users to jump to other related information. Hypertext is usually underlined and in a different color and can include individual words, sentences, or even graphics. A Web site is a collection of related Web pages with a common Web address.

#### **Web Addresses**

Web sites and the pages they contain each have a unique worldwide address. This address (or Uniform Resource Locator, URL, in Internet jargon). The address for Microsoft is www.microsoft.com. For most sites, this is all you need to specify and it defaults to the main page (or home page) for the site. In some cases, you may also need or want to specify the path and file name such as www.microsoft.com/office97.

Note the extension .com after microsoft. There are six of extensions that help to divide the computers on the Internet into understandable groups or domains. These six domains include: .com = commercial, .gov = government, .edu = education, .org = organizations, .net = networks, .mil = military. There are also extensions for sites outside of the U.S. including: .jp = Japan, .uk  $=$  United Kingdom, .fr  $=$  France, and so on.

#### **3.3.3. How to "Surf" the Web**

With the tidal wave of information on the Web, learning how to surf is an important skill.

All you need to do is...

Enter a Web site address in the "Location" box and hit the return key. You will jump to the home page of the site. If you are not looking for a particular site, a good place to start is Netscape's "What's Cool" page which can be found by pressing the "What's Cool" button located under the address location box on Netscape browsers.

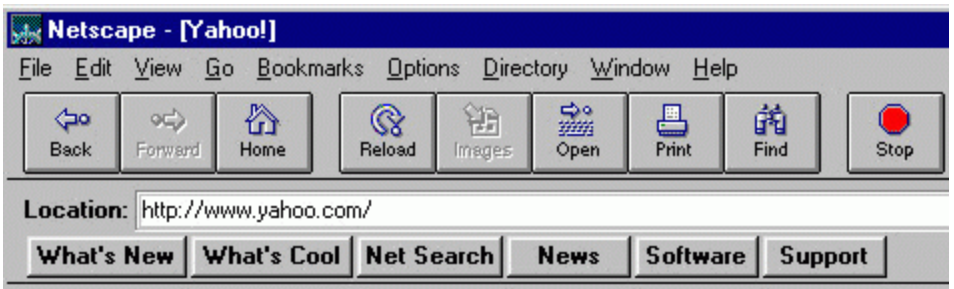

Mouse click on any words on the page that are underlined and highlighted. These words are hypertext links which jump you to other related information located on the page, on the site, or other sites.

As you jump from page to page and site to site, remember that you can always hit the "Back" arrow button to return to any page. The browser automatically saves all the Web pages to your hard drive (the disk cache) so you can immediately go back without having to reload the pages.

In most cases, you will start out surfing a particular site or topic and through numerous hypertext links find yourself somewhere completely unrelated but interesting. Now you're surfing!

## **3.3.4 .How to Search the Web**

There are basically three major search services available for handling different tasks: Directories, Search Engines, and Meta Search Engines. Directories are sites that, like a gigantic phone book, provide a listing of the sites on the web. Sites are typically categorized and you can search by descriptive keywords. Directories do not include all of the sites on the Web, but generally include all of the major sites and companies. [Yahoo](http://www.yahoo.com/) is a great directory.

Search Engines read the entire text of all sites on the Web and creates an index based on the occurence of key words for each site. [AltaVista](http://altavista.digital.com/) and [Infoseek](http://www.infoseek.com/) are powerful search engines.

Meta Search Engines submit your query to both directory and search engines. [Metacrawler](http://www.metacrawler.com/) is a popular meta search engine.For a more detailed explanation of Internet searching, refer to the [Searching the World Wide Web](http://www.bedford.lib.nh.us/Search.htm) tutorial.

#### **3.3.5 Downloading Software**

In addition to serving Web pages to your browser, the Web also provides opportunities to easily download programs and files.

#### **Browser Extensions**

Both Netscape Navigator and Microsoft Internet Explorer browsers provide the ability to extend the functionality of your browser by downloading additional programs that work within the browser.

Navigator calls such programs "Plug-Ins" and you can find a collection of these at [www.netscape.com/plugins.](file:///C:/My%20Documents/My%20Webs/www.netscape.com/plugins/) Microsoft calls them "ActiveX Controls" and can be found at [www.activex.com.](file:///C:/My%20Documents/My%20Webs/www.activex.com/)

## **File Compression**

Most files are compressed to make them smaller in size and faster to download. You will need to know how it was compressed and have the corresponding decompression program to view the file (most decompression programs are available as shareware). There are different compression programs for different computers, but the most common for the PC include WinZip and PKZIP (files end in .zip), and for the Mac, BinHex (.hqx) and Stuffit (.sit).

## **3.3.6 Web Multimedia**

The Web is rapidly evolving from primarily text-based documents to multimedia experience of sight, sound and motion which rival CD-ROM titles. There are a number of new multimedia technologies and browser add-ins that can enhance your Web surfing.

## **Audio**

Hear live broadcasts, sample songs from your favorite bands, or even use the Web to have twoway "web phone" conversations. Some good sites to start include:Real Audio at [www.realaudio.com,](file:///C:/My%20Documents/My%20Webs/www.realaudio.com/)Web Phone at [www.webphone.com](file:///C:/My%20Documents/My%20Webs/www.webphone.com/)

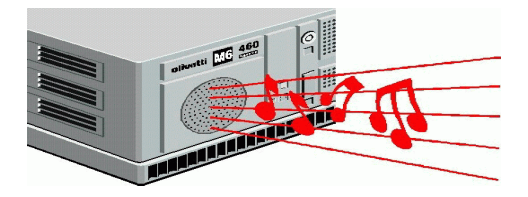

#### **Video**

Participate in a live video-conference or see the latest movie clips. RealVideo at [www.realnetworks.com,](file:///C:/My%20Documents/My%20Webs/www.realvideo.com/)CU-SeeMe at [www.whitepine.com](file:///C:/My%20Documents/My%20Webs/www.whitepine.com/)

#### **3D**

Manipulate three dimensional objects and experience virtual reality on the Web.

VRML at [www.vrml.sgi.com](file:///C:/My%20Documents/My%20Webs/www.vrml.com/)

#### **Animation**

Interact with some of the most engaging and entertaining sites on the web.

Macromedia Shockwave at [www.macromedia.com](file:///C:/My%20Documents/My%20Webs/www.macromedia.com/) Narrative Enliven at [www.narrative.com](file:///C:/My%20Documents/My%20Webs/www.narrative.com/)

#### **3.3.7 Other Internet Applications**

#### **Electronic Mail**

One of the most widely used applications in business, electronic mail (or e-mail) provides very fast delivery of messages to any enabled site on the Internet. Users must have an e-mail account established with their Internet service provider and a unique e-mail address (such as santa@northpole.com). Most browsers include integrated e-mail software.

#### **UseNet and Newsgroups**

One of the most popular applications for non-business use on the Internet is the UseNet. UseNet is a very large public bulletin board where individuals can engage in a wide range of activities

including: publish ideas, ask questions, sell items, etc. E-mail is the primary method of posting to a newsgroup. Most browsers include an integrated "News Reader" to read and post to Newsgroups.

UseNet topics are organized into Newsgroups which start with prefixes such as rec. and alt. There is a whole culture of jargon and net etiquette (or netiquette) associated with the UseNet.

## **FTP**

FTP, or File Transfer Protocol, is used primarily as a tool to efficiently uploading and downloading files on the Internet. It is often used transparently on Web sites where there are a large number of downloads

*Definition: Multimedia Web information systems represent a whole new breed of information systems intended to process, store, retrieve, and disseminate information through the Internet using Web protocols.*

Since its inception the World Wide Web (WWW) has revolutionized the way people interact, learn and communicate. A whole new breed of information systems has been developed to process, store, retrieve, and disseminate information through the Internet using Web protocols. These systems are using hypertext to link documents and present any kind of information, including multimedia, to the end user through a Web browser. Web based information systems are often called Web Information Systems (WIS). A WIS, which uses multimedia as its key component, is a Multimedia Web Information System.

## **3.3.8 Multimedia on the World Wide Web**

HTTP is built on top of TCP (Transmission Control Protocol) which guarantees correct delivery of data packets using acknowledgements, timeouts and retries. While this behavior may be desirable for documents and images it is not suitable for time-sensitive information such as video and audio. TCP imposes its own flow control and windowing schemes on the data stream, destroying the temporal relations between video frames and audio packets. On the other hand reliable message delivery is not required for video and audio, which can tolerate frame losses.

For this reason the Real-time Transport Protocol (RTP), along with the Real Time Streaming Protocol (RTSP), were designed to stream media over computer networks.

Applications typically run RTP on top of UDP (User Datagram Protocol) to make use of its multiplexing and checksum services; however, RTP may be used with other suitable underlying network or transport protocols. RTP, despite its name, does not in itself provide for real-time delivery of multimedia data or other quality-of-service (QoS) guarantees, but relies on lowerlayer services to do so. RTP combines its data transport with a control protocol (RTCP), which makes it possible to monitor data in order for the receiver to detect if there is any packet loss and to compensate for any delay jitter. Except RTP, other implementations also exist, which offer streaming audio and video for both unicast and multicast transmission.

Web Browsers, in general, do not have the inherent ability to play audio and video streams. This can be accomplished through special plug-ins, which establishes their own connections to servers and present multimedia within the flow of the hypertext document or in a separate window. Typically, these plug-ins use some form of the aforementioned RTP family of protocols to control their communication with the server and low-bit rate compression schemes to encode the audio and video streams. As network bandwidth to the end-user increases, applications such as video on demand, multimedia presentations, two-way multimedia communication etc. are becoming common place

Extensible 3D (X3D) , the successor to the Virtual Reality Modeling Language (VRML), is an XML-based 3D file format which enables real-time communication of 3D data both for standalone and networked applications. X3D builds on top of VRML offering XML conformance and easier integration with other XML-based applications, a componentized approach which allows developers to support subsets of the specification (profiles), and better support for not only 3D data but also text, audio and video which, this way, can participate in complex 3D scenes. VRML and X3D scenes can be combined with web applications to form sophisticated systems that add a new dimension to human-computer interaction.

The Scalable Vector Graphics (SVG) specification, on the other hand, deals with interactive and animated 2D data. Graphics created in SVG can be scaled without loss of quality across various

platforms and devices. SVG is XML-based and scriptable through the SVG Document Object Model (DOM). Web applications using SVG can allow programmers to produce personalized graphics on-the-fly for users, which in-turn can modify this data on the client, or input their own data. Since text in SVG graphics is text and not some bitmap information, it can be searched normally, and localized with minimum effort. Finally the combination of SVG with the Synchronized Multimedia Integration Language (SMIL) can produce animations of the SVG objects, with characteristics such as motion paths, fade-in or fade-out effects, and objects that grow, shrink, spin or change color.

#### **3.3.9Search and Retrieval of Multimedia for the World Wide Web**

As the amount of multimedia data stored on the Web, keeps increasing, the problem arises of devising efficient methods for retrieving and employing it in the context of complex activities. The coexistence of information in various formats (i.e. Image, Video, Audio, and Text) and the fact that pieces of data relevant to a user's needs may exist in any of the aforementioned forms, potentially associated with each other, make evident the importance of information systems supporting querying and accessing of multimedia content.

Multimedia content-based access would put fewer burdens on the user, who would not have to repeat the query using a different tool for each of the desired media types, while at the same time would allow for the possible associations between information of various types to be exploited, thus making possible the maximization of the relevance of the returned results. Nevertheless, one should not neglect the possibility that most efficient search for one type of media may require a totally different approach than that required for another type of media, thus an attempt to integrate query methodologies may lead either to poor performance due to compromises being made or, alternatively, to excessive system or graphical user interface complexity, that could make the system hardly usable by the non-expert. Another technical barrier results from the expectations of the user for searching and filtering. Evidence has shown that users consider highlevel semantic concepts when looking for specific multimedia content. Typical high-level semantics include objects, people, places, scenes, events, actions and so forth, which are difficult to derive automatically from the multimedia data.

The very first attempts for multimedia retrieval were based on exploiting existing captions and surrounding text to classify visual and aural data to predetermined classes or to create a restricted vocabulary. Although relatively simple and computationally efficient, this approach has several restrictions; it neither allows for unanticipated queries nor can be extended easily. Additionally, such keyword-based approaches assume either the preexistence of textual annotation (e.g. captions) or that annotation using the predetermined vocabulary is performed manually. In the latter case, inconsistency of the keyword assignments among different indexers can also hamper performance.

To overcome the limitations of the keyword-based approach, the use of low-level indexing features has been proposed. Relevant items are retrieved by comparing the low-level features of each item in the database with those of a user-supplied sketch or, more often, a key-item that is either selected from a restricted set or is supplied by the user. This retrieval methodology is known as Query-by-Example. One of the first attempts to realize this scheme is the Query by Image Content (QBIC) system (Figure 3). Other systems also exist, which use various proprietary indexing feature-sets.

MPEG-7, on the other hand, aims to standardize the description of multimedia content by defining a set of binary Descriptors and corresponding Description Schemes (DS), thus supporting a wide range of applications. The MPEG-7 DSs provide a way to describe in XML the important concepts related to audio-visual data in order to facilitate the searching, indexing and filtering of audio-visual data. The MPEG-7 reference software, known as XM (experimentation Model) implements a set of general descriptors (i.e. color, texture, shape, motion) which can be readily used to for multimedia search and retrieval. The SCHEMA Reference System is an example of a web based system which uses the MPEG-7 XM for content-based information retrieval

## **UNIT – IV**

# **PHOTOSHOP 7**

# **History**

In 1987, [Thomas Knoll,](http://en.wikipedia.org/wiki/Thomas_Knoll) a PhD student at the [University of Michigan](http://en.wikipedia.org/wiki/University_of_Michigan) began writing a program on his [Macintosh Plus](http://en.wikipedia.org/wiki/Macintosh_Plus) to display [grayscale](http://en.wikipedia.org/wiki/Grayscale) images on a monochrome display. This program, called Display, caught the attention of his brother [John Knoll,](http://en.wikipedia.org/wiki/John_Knoll) an [Industrial Light & Magic](http://en.wikipedia.org/wiki/Industrial_Light_%26_Magic) employee, who recommended that Thomas turn it into a full-fledged image editing program. Thomas took a six-month break from his studies in 1988 to collaborate with his brother on the program. Thomas renamed the program ImagePro, but the name was already taken.<sup>[\[8\]](http://en.wikipedia.org/wiki/Adobe_Photoshop#cite_note-history-7)</sup> Later that year, Thomas renamed his program Photoshop and worked out a short-term deal with scanner manufacturer Barneyscan to distribute copies of the program with a [slide scanner;](http://en.wikipedia.org/wiki/Image_scanner) a "total of about 200 copies of Photoshop were shipped" this way.

During this time, John traveled to [Silicon Valley](http://en.wikipedia.org/wiki/Silicon_Valley) and gave a demonstration of the program to engineers at [Apple](http://en.wikipedia.org/wiki/Apple_Inc.) and [Russell Brown,](http://en.wikipedia.org/wiki/Russell_Brown) art director at [Adobe.](http://en.wikipedia.org/wiki/Adobe_Systems) Both showings were successful, and Adobe decided to purchase the license to distribute in September 1988.[\[8\]](http://en.wikipedia.org/wiki/Adobe_Photoshop#cite_note-history-7) While John worked on [plug-ins](http://en.wikipedia.org/wiki/Plug-in_(computing)) in California, Thomas remained in [Ann Arbor](http://en.wikipedia.org/wiki/Ann_Arbor,_Michigan) writing code. *Photoshop* 1.0 was released in 1990 for Macintosh exclusively.

## **File format**

Photoshop files have default file extension as **.PSD**, which stands for "Photoshop Document." A PSD file stores an image with support for most imaging options available in Photoshop. These include layers with [masks,](http://en.wikipedia.org/wiki/Mask_(computing)) [color spaces,](http://en.wikipedia.org/wiki/Color_space) [ICC profiles,](http://en.wikipedia.org/wiki/ICC_profile) CMYK Mode (used for commercial printing), transparency, text, [alpha channels](http://en.wikipedia.org/wiki/Alpha_compositing) and [spot colors,](http://en.wikipedia.org/wiki/Spot_color) [clipping paths,](http://en.wikipedia.org/wiki/Clipping_path) and [duotone](http://en.wikipedia.org/wiki/Duotone) settings. This is in contrast to many other file formats (e.g. .JPG or .GIF) that restrict content to provide streamlined, predictable functionality. A PSD file has a maximum height and width of 30,000 pixels, and a length limit of 2 Gigabytes.

Photoshop files sometimes have the file extension **.PSB**, which stands for "Photoshop Big" (also known as "large document format"). A PSB file extends the PSD file format, increasing the maximum height and width to 300,000 pixels and the length limit to around 4 Exabytes. The dimension limit was apparently chosen arbitrarily by Adobe, not based on computer arithmetic constraints (it is not close to a power of two, as is 30,000) but for ease of software testing. PSD and PSB formats are documented.

Because of Photoshop's popularity, PSD files are widely used and supported to some extent by most competing software. The .PSD file format can be exported to and from [Adobe Illustrator,](http://en.wikipedia.org/wiki/Adobe_Illustrator) [Adobe Premiere Pro,](http://en.wikipedia.org/wiki/Adobe_Premiere_Pro) and [After Effects,](http://en.wikipedia.org/wiki/Adobe_After_Effects) to make professional standard DVDs and provide nonlinear editing and special effects services, such as backgrounds, textures, and so on, for television, film, and the web. Photoshop's primary strength is as a [pixel-based](http://en.wikipedia.org/wiki/Raster_graphics) image editor, unlike [vector-based](http://en.wikipedia.org/wiki/Vector_graphics) image editors. Photoshop also enables the creation, incorporation, and manipulation of vector graphics through its Paths, Pen tools, Shape tools, Shape Layers, Type tools, Import command, and Smart object functions. These tools and commands are convenient to combine pixel-based and vector-based images in one Photoshop document, because it may not be necessary to use more than one program. To create very complex vector graphics with numerous shapes and colors, it may be easier to use software that was created primarily for that purpose, such as [Adobe Illustrator,](http://en.wikipedia.org/wiki/Adobe_Illustrator) [CorelDRAW](http://en.wikipedia.org/wiki/CorelDRAW) or [Xara Designer Pro.](http://en.wikipedia.org/wiki/Xara_Photo_%26_Graphic_Designer) To import the complex vector object into Photoshop, it can be imported as a Smart Object. Double-click on Photoshop's layers palette to open the object in its original software, such as [Adobe Illustrator.](http://en.wikipedia.org/wiki/Adobe_Illustrator) Changes can be made. When saving, Photoshop will update the Smart Object.

## **PHOTOSHOP DESKTOP**

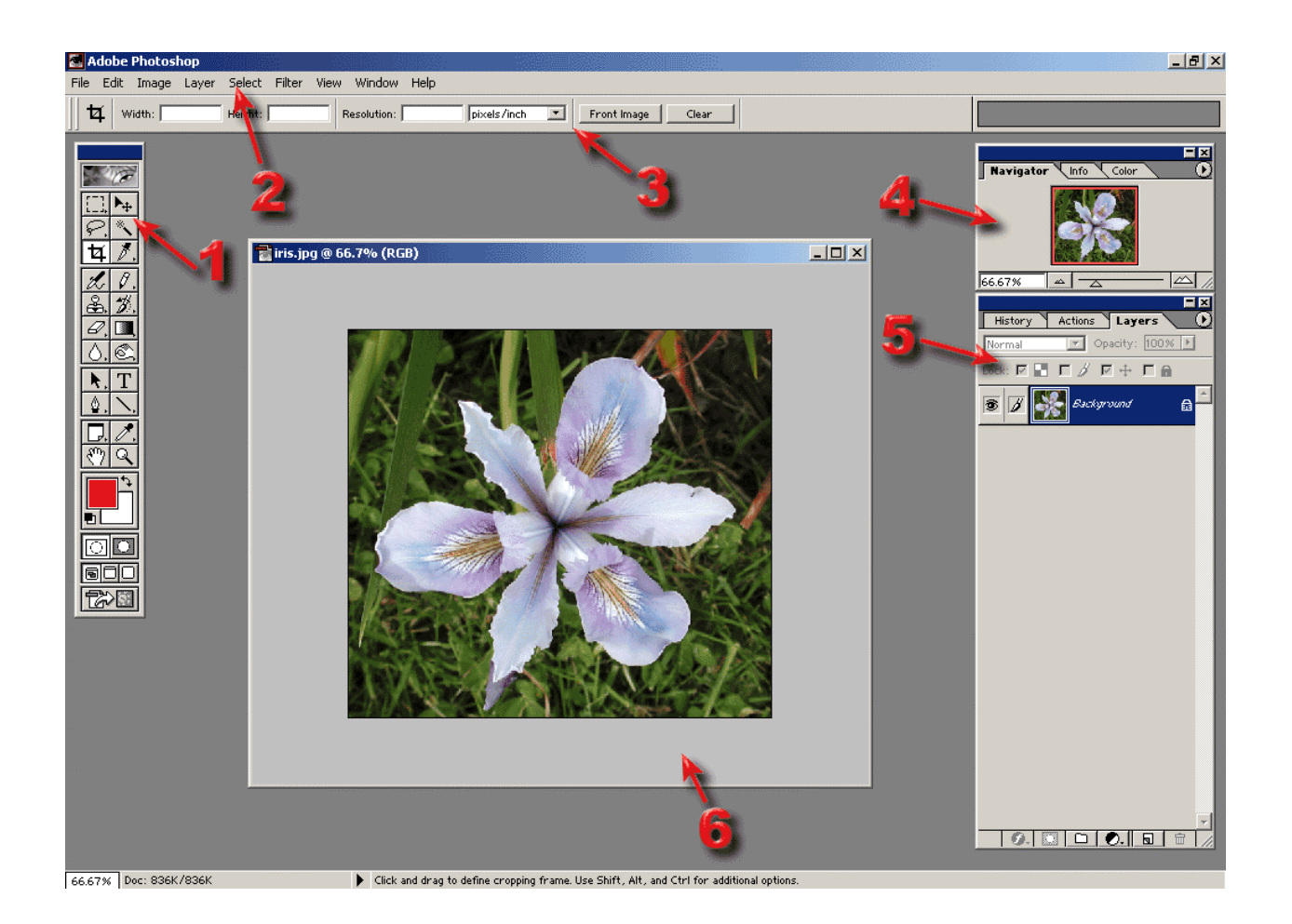

**1 Toolbox,** full of selection tools, brushes, erasers, and other tools

**2 Menu Bar** with several layers of drop down menus & dialogues

**3 Option Bar** are context sensitive and allow customization of tools

**4 Navigator/Info/Color Palette** palettes allows zooming in and out, shows information about the cursor point and selection of colors

**5 History/Actions/Layers** palettes allow multiple backward steps, automation of tasks and manipulation of layers

**6 Image Window** contains your image

# **Zoom tool**: found on the **TOOLBOX**

Used to zoom in and out on the image

## **To increase:**

-click on the **ZOOM** tool on the **TOOLBOX**

-click on the image

## **To decrease:**

-click on the **ZOOM OUT** button on the **OPTIONS BAR**

-click on the image

# **Selection tools:** found on the **TOOLBOX**

Used to select areas of the image

## **Rectangular Marquee**

-click on the **RECTANGULAR MARQUEE** tool on the **TOOLBOX**

-click and drag diagonally inside the image window

-to select more than one rectangle at the time, hold down the **SHIFT** key while using tool

## **Elliptical Marquee**

-click and hold on the **RECTANGULAR MARQUEE** tool on the

## **TOOLBOX**

-from the box that appears, select the ELLIPTICAL MARQUEE tool

-click and drag diagonally inside the image window

-to select more than one ellipsis at the time, hold down the **SHIFT** key while using tool

**Lasso Tool**

-click on the **LASSO** tool on the **TOOLBOX**

64

-click and drag to draw a selection until you get to the beginning and then release the mouse

## **Polygonal Lasso Tool**

-click and hold on the **LASSO** tool on the **TOOLBOX**

-from the box that appears, select the **POLYGONAL LASSO** tool

-click multiple times until you get to the beginning to create a border for the area selected

## **Magnetic Lasso Tool**

-click and hold on the **LASSO** tool on the **TOOLBOX**

-from the box that appears, select the **MAGNETIC LASSO** tool

-click on the edge of the object you want to select, then continue dragging/clicking around it

-to adjust sensitivity, go to the options bar and change width, edge contrast, and frequency

## **Magic Wand**

## -click the **MAGIC WAND** tool on the **TOOLBOX**

-type a number from 0-225 in **TOLERENCE** field on the **OPTIONS BAR** -click area/color to be selected

-to select more than one area at the time, hold down the **SHIFT** key while using tool

# **Using Layers**

• Layers work as several images, layered on top of one another. Each layer has pixels that can be independently edited.

• Most PhotoShop commands/tools work only on the layer you have selected.

• You can combine, duplicate, and hide layers in an image. You can also shuffle the order in which the layers are stacked.

• Layers can have transparent areas, so that you can see the layers underneath. When you cut or erase, the affected pixels become transparent. Also, you can change the opacity of a layer.

• You MUST save files as a .PSD or a .TIFF to continue to work with the images. These are large file formats. When you are completely done editing your image, you can FLATTEN the layers into a single layer and save the file as a .JPG, .BMP, and .GIF

## **The Layers Palette**

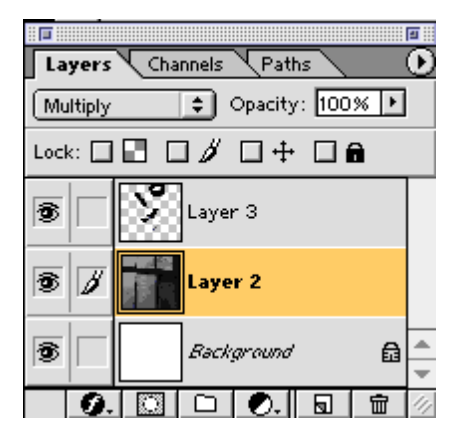

-If you can't make additions to a layer you probably need to uncheck 'Preserve Transparency'.

-The Eyeball denotes that a layer is visible.

# **-A highlighted layer with a paintbrush is an active layer. It is the only layer that can be altered.**

-At the bottom are the Effects Button, Layer Mask Button, Layers Folder Button,

Adjustment Layers Button, New Layer button and the Delete Layer button.

## **To Create a Layer:**

-click **WINDOWS**-> **LAYERS** to show the **LAYERS** palette -click on the layer above which you want to add the new layer -click on the **NEW LAYER** button

## **To Hide a Layer:**

-click **WINDOWS**-> **LAYERS** to show the **LAYERS** palette

-click a layer. click the **EYE** icon for the layer.

-the layer and the **EYE** icon will be hidden.

## **To Duplicate a Layer**

## -click **WINDOWS**-> **LAYERS** to show the **LAYERS** palette

-click on the layer you want to copy and drag the layer to the **NEW LAYER**  button

## **To Delete a Layer**

-click **WINDOWS**-> **LAYERS** to show the **LAYERS** palette

-click on the layer you want to delete. click on the **DELETE LAYER**  button

# **Moving/Copying/Pasting**

# **Moving a Selection**

-Make a selection with a selection tool

-use the **MOVE** tool to move the selection to another part of the layer

## **Copy and Paste a Selection**

-make a selection with a selection tool

-Click **EDIT** -> **COPY** in the menu bar

-using a selection tool, select where you want to paste the copied element

## -Click **EDIT** -> **PASTE** in the menu bar

-the image is copied onto a new layer that can be moved independently of the original image

-you can also copy selections from one image file to another one. Just copy in the old window and then paste in the new window

## **Delete a Selection**

-make a selection with a selection tool

-press **DELETE** on the keyboard

# **RESIZING AN IMAGE/CANVAS/SELECTION**

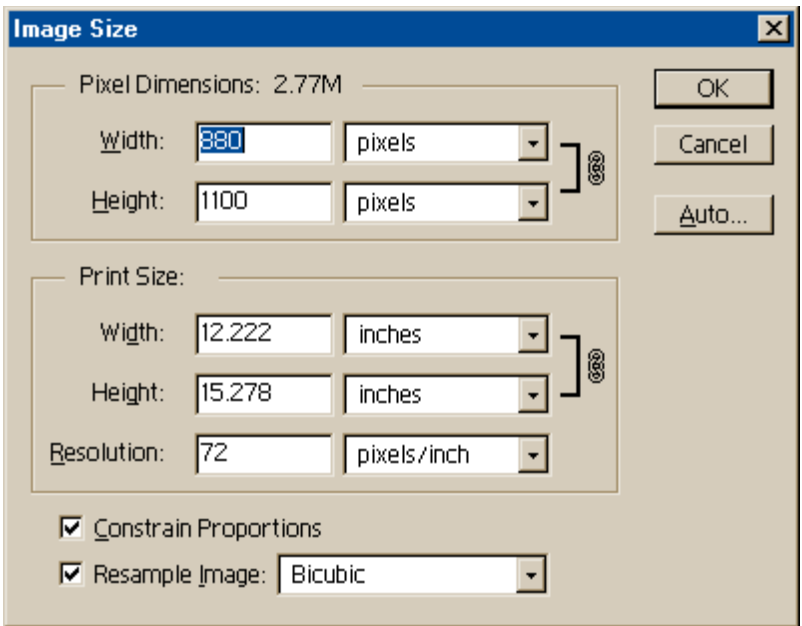

## **To Change Image Size**

-click on **IMAGE**->**IMAGE SIZE** on the menu bar

-the **IMAGE SIZE DIALOG BOX** opens, listing the current height, width,

and resolution of the image

-type a size for a dimension. If you want it to stay the same proportion, make sure the

**CONSTRAIN PROPORTIONS** box is checked. Enter the correct resolution.

-click **OK**

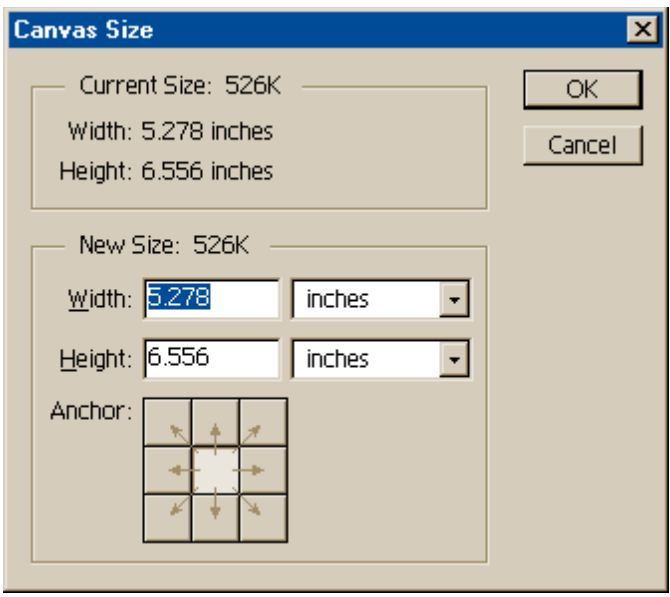

## **To Change Canvas Size**

-click **IMAGE** -> **CANVAS SIZE** on the menu bar

-the **CANVAS SIZE DIALOG BOX** opens, listing the current height and

width of the image

-type the new canvas dimensions

-modify the direction that the program changes the canvas size by selecting an anchor point

-click **OK**

## **To Change Selection Size**

-make a selection with a selection tool

## -click **EDIT** -> **TRANSFORM** -> **SCALE**

-click and drag a corner handle on the selection to scale on frthe horizontal and vertical axis

# **ROTATE/SKEW/DISTORT A SELECTION**

## **To Rotate a Selection**

-make a selection with a selection tool

## -click **EDIT** -> **TRANSFORM** -> **ROTATE**

-click and drag a corner handle on the selection to rotate the selection

## **To Skew a Selection**

-make a selection with a selection tool

## -click **EDIT** -> **TRANSFORM** -> **SKEW**

-click and drag a corner handle on the selection to skew either the horizontal and vertical axis

## **To Distort a Selection**

-make a selection with a selection tool

## -click **EDIT** -> **TRANSFORM** -> **DISTORT**

-click and drag a corner handle on the selection to distort both the horizontal and vertical axis

# **UNIT – V**

# **Flash 5**

## **5.1 Introduction**

Flash is one of the most popular technologies on the internet, with thousands of websites using it for introductions, animations and advertisements. Although many people feel that these animations are sometimes unnecessary, Flash has created a way of including multimedia on web pages, which will run over a standard internet connections. The recent release, Flash 5, has brought many changes to the creation of Flash animations. Many of the techniques covered in this tutorial will also apply to past versions of Flash, as well as Flash MX, the very latest version, though. If you are not sure what a Flash animation is like [click here for an example.](http://www.freewebmasterhelp.com/static/tutorials/flash5/example.htm) If this does not work you will need to download the Flash Plugin.

## **Why Use Flash?**

Flash is one of the best multimedia formats on the internet today for several reasons. Firstly, the Flash plugin (required to view the animations) is installed on nearly every computer connected to the internet. All the major browsers come with it installed by default and, for those who don't have it, the download is very small. Secondly, Flash is a 'vector based' program, which means the animations and graphics created by it have much smaller file sizes than a video or streaming media version of the same animation would be. You can also include sound, graphics and dynamically created information in your animation.

Flash provides a versatile and easy way for webmasters to create animations for their users.

## **What Do I Need?**

As mentioned above, all you need to view a Flash animation is a modern web browser with the Flash plugin. To create Flash animations, though, you will need some software. Although there are other Flash creations on the market, Macromedia's Flash 5, is by far the best and, as Macromedia created the Flash format, it always has the latest features in it. Unfortunately, the software costs \$400, but you can download a free 30 day trial from Macromedia.

Once you have downloaded and installed the trial (or bought the software) you will be ready to start creating Flash animations.

## **5.2 The Flash Interface**

When you first open Flash you will find an interface that looks something like this:
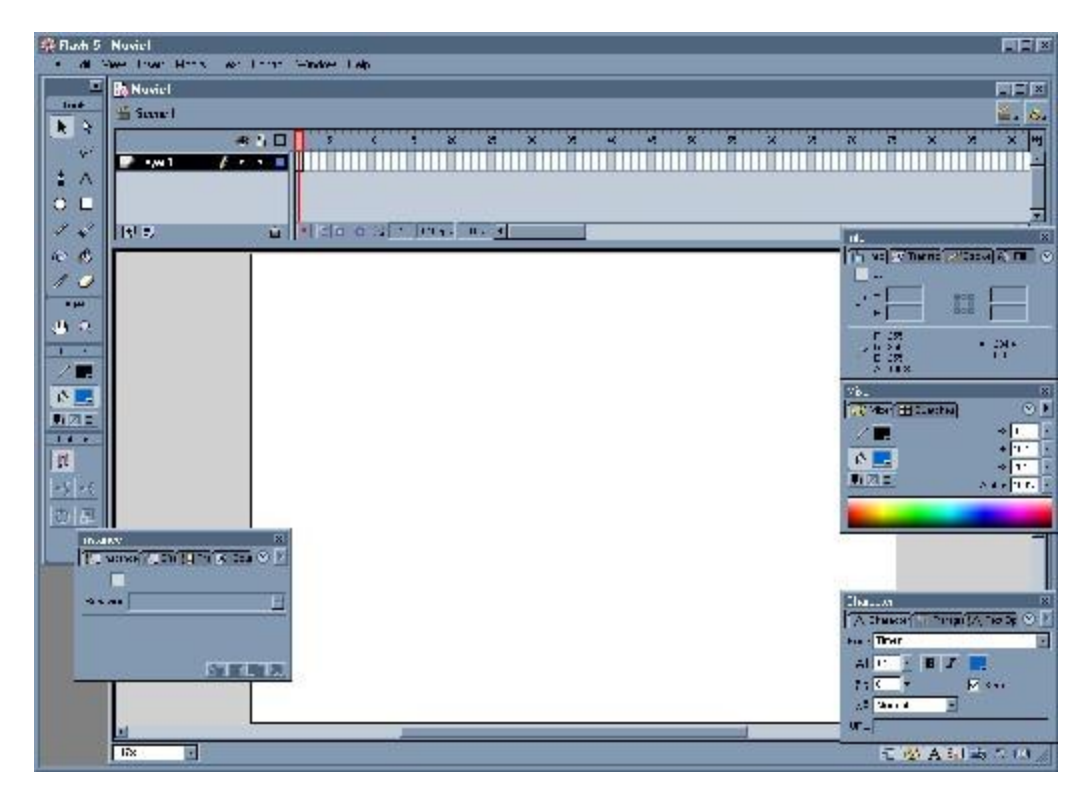

In the centre is the large white 'Stage'. This is the actual movie where you will place all the objects you want to include in it.

Across the top of the screen is the timeline. This is where you insert all the actions that happen in your movie so that they happen at the correct times. It is split up into frames.

Down the left hand side of the screen is the 'Tools' pallette. This is where you will find all the tools for inserting objects and text into your animation.

There are also four floating pallettes on the screen. The 'Mixer' pallette allows you to choose the colours you will be using in your animation. It will change the colours of the currently selected object. The' Info' pallette will allow you to find out a bit of information about the object you have selected and will allow you to make changes to the properties of a tool you are using. The 'Character' pallette contains all the text formatting tools. Finally the 'Instance' pallette contains all the tools for changing objects when you are animating them, including sound and several other tools for making changes to your animation.

Each of the parts of the Flash window does many different things. Instead of going through each tool explaining what it does, I will show you examples and explain how to create them, showing you how to use each tool while doing so.

# **5.3 Basic Drawing**

The first thing you need to learn how to do is to draw basic shapes in Flash. We will start with the most basic shape, the circle/oval. Before you start you might want to move some of the

floating pallettes so that you can see enough of the stage to work on.

Firstly, choose the Oval tool from the Tools bar on the left:

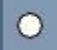

Then, draw the oval or circle you want on the stage (just as you would in a normal graphics program). Holding down shift will force the object drawn to be a circle. Once you have drawn your circle you will now notice a few things about it. Firstly, there is a line around the circle and a fill inside it. These are changed using the colors section of the Tools bar:

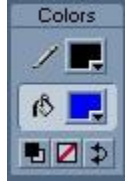

The first option (set at black in this example) is the line colour and the bottom option (blue in this example) is the fill colour. To change them click on the box filled with colour. You will get a menu with a selection of colours. If you want to match the colour to a colour on your screen click on anything on the screen and its colour will be used.

Now, try drawing another circle or oval, but this time change the fill and line colours.

The next tool you will use is the rectangle tool:

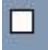

As with the circle tool, this works in exactly the same way as in any standard grapics program, you can drag out a rectangle you want to draw and hold down shift to force a square. Like the circle, the rectangle's line and fill colours are set using the colors section of the Tools bar.

The rectange tool, unlike the oval, has some options which can be set. These appear in the Options section of the Tools bar:

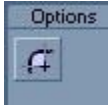

There is only one option for the rectangle, the Round Rectangle Radius. This creates rectangles with rounded corners like this:

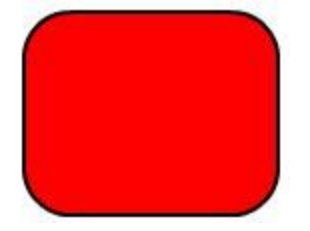

Click on the option. A box appears asking for the radius in pixels. The example above used a radius of 20 pixels but it is best to experiment to find the best setting for what you want. After you have set this draw another rectangle. This one should have rounded corners. Remember: Flash will remember this setting so before you draw another standard rectange you should set it back to 0.

Like any other drawing program, Flash also has a straight line too:

This works in exactly the same way as the line tool in graphics software.

The objects you have drawn can also be moved. You must be careful, though, as Flash treats the fill and the line separately, so to move both together you must double-click in the object before dragging it if you want to move them both.

# **Drawing Or Painting?**

1

Flash is a very strange program for editing graphics. It is really a cross between a drawing and a painting program with some special features of its own. It is like a drawing program because you can move and change objects once you have drawn them but it acts like a painting program with fills etc. For example if you drew two circles, a large one with a black line and a blue fill and a small one with a black line and no fill, then moved

the small one on top of the bigger one. You could then use the fill tool to fill in the middle of the small circle, changing only part of the big one.

Flash also allows you to break up graphics using other ones. If you now moved the small circle away from the larger circle it would leave a white space behind where it used to be. This feature can be extremely useful.

#### **Special Fills**

AS well as filling a shape with a single colour you can also use Flash's premade fills. They are found at the bottom of the fill box. There are three gradient fills but the best are the radial fills. These allow you to fill in any shape with a radial gradient (going from light to dark). The special thing about them is that the lightest part will be where you click your mouse when using the fill option:

 $\mathcal{R}$ 

so you can very effectively make 3D looking circles, which are excellent for buttons.

#### **Ink Bottle**

#### $\circ$

The ink bottle tool is quite useful. If you have a block of colour (for example one created with the paintbrush - which will be covered later in this tutorial) you can click on it to add a line round the edge. The colour of the line placed round the edge will be the same as the colour selected as

line colour on the tools bar.

#### **Dropper Tool**

# $\mathscr{E}$

The dropper tool, like the ones in graphics software, is used to pick a colour off one part of the screen and use it as the fill or line colour. If you click on a fill, the fill colour will be set and the pointer will change to the fill tool. If you click on a line, the line colour will be set and the pointer will change to the ink bottle tool.

#### **Eraser Tool**

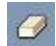

The eraser tool is used to rub things out on the stage. It is used by just clicking and holding down the mouse. It does have a few options though:

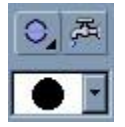

The large section at the bottom is used to select the size and shape of the eraser brush. On the right at the top is the faucet tool. This makes the eraser work like the fill tool - you just have to click once to remove the fill from an area. The part on the left is the special option. This allows you to choose the type of eraser you use. The default is Erase Normal, which works like a normal eraser tool. Some of the other options are:

- Erase Fills which will leave all lines intact as you use the eraser but will rub out fills
- Erase Lines which leaves fills but rubs out lines
- Erase Inside which allows you to erase inside a shape without harming the edges

#### **Paintbrush Tool**

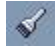

The paintbrush tool will paint lines all the time you have the mouse button held down. It has some options, though, which are like the eraser tool options:

- Paint fills, will only paint inside a shape
- Paint Behind, which will paint behind all shapes and fills

#### **Pencil Tool**

The pencil tool allows you to draw lines on the screen. It is different to a normal freehand tool,

76

though, as it has three options which can be set:

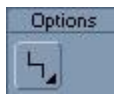

This option will allow you to choose what flash does to your line once you have drawn it. The default option is Straighten. Flash will straighten out your line so that any part of it that is almost straight will be made into a straight line. The two other options are smooth and ink. Smooth will change your line so that it is smoothed out to make curves. The ink option will not make so many changes to your line but will still smooth it a bit and straighten some lines.

# **5.4 The Text Tool**

# $\overline{A}$

The text tool is used for adding text to your flash movies. Just click on the stage where you want the text to appear and a cursor will appear, where you can type in your text. To make chan ges you need to use the character palette:

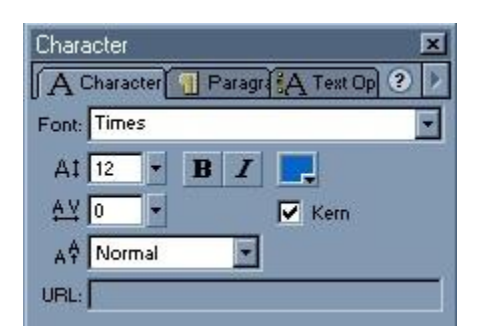

The options here are quite self explanitary. The font section lets you choose the font for the text. With flash all fonts are embeded in the file so the user does not need to have the font on their computer. Below that is the size box which lets you choose the text size. Next to that are the normal bold, italic and colour options. Below that is the Tracking option. This allows you to choose how spaced out the characters are. At 0 the spacing is normal. If you increase this, spaces will be left between your characters. If you decrese it, your characters will start to overlap. The option below this is the superscript/subscript option and below this you can specify a URL for a link.

#### **Symbols**

In order to animate something in Flash it must first be changed into a Symbol. There are three types of symbol: Graphic, Button and Movie. In this part of the tutorial I will just deal with Graphics.

To start, draw a filled circle in the middle of the screen, a few centimetres high. Choose the arrow tool and double click on the circle to select it and the line around it. Then press F8 on the keyboard. You will get a window called Symbol Properties. In this window you can give a name to your symbol so that you can refer to it later. Type 'Circle' (without the quotes) in the box and then select Graphic and click OK.

You will now notice that the circle apears with a blue line around it. The next thing you will want to do is to animate this circle.

# **5.5 The Timeline**

To create animation in flash you must use the timeline:

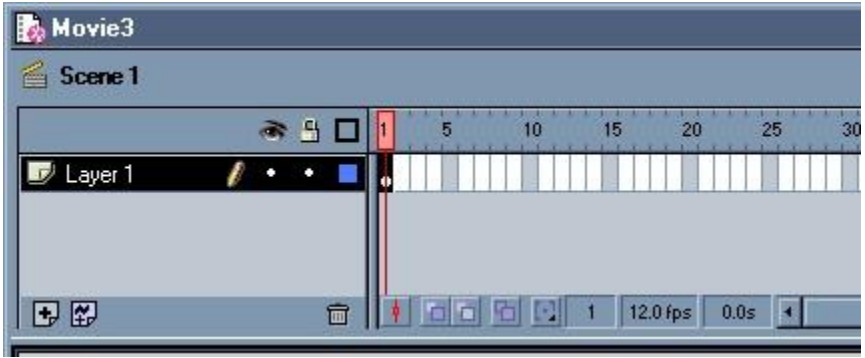

The timeline window shows all the frames that make up your animation and all the layers (which will be covered later). Each small box in the timeline is a frame. The animation runs at 12 frames per second (shown at the bottom) as standard but this can be changed. As you can see above, there is a black dot in the first frame. This signifies that it is a keyframe.

# **Keyframes**

Keyframes are very important in flash as they are used whenever something is changed. For instance if you wanted the circle to appear in another position later in the movie you would create a keyframe in the frame where you want it to change and then you could move the circle without affecting the rest of the movie. That is exactly what you are going to do now.

Right click in frame 50 on the timeline and choose Insert Keyframe. This will insert a new keyframe into the animation at frame 50 and it will contain the same information as the previous keyframe. You could have also chosen Blank Keyframe which will make a new blank keyframe but you want the circle to be in both keyframes in your movie.

Now, click in frame one and press Enter to play the movie. As you can see you now have a 4.1 second long movie of a circle in the middle of the screen - not very interesting.

To make something happen you will need to change the second keyframe. Click on it (frame 50) and the symbol of the circle will be selected. Now, with the arrow tool, click and drag the circle to the upper left hand corner of the stage. Then click in frame one again and press Enter to play the movie.

# **5.6 Animation**

The movie you have created now has a circle which moves on the screen but, as you will have noticed, it stays in the same place and then suddenly moves in the last frame. Animations, like television and film, are made up many frames, each of which has a slight change from the last one. As they are played very fast (12 frames per second in flash) the object looks like it is moving. Luckily, flash has been built so that you don't have to do all of this manually.

Acutally, animating the circle on the screen is amazingly easy because of the Flash feature called Motion Tweening. This feature will automatically create all the frames to go between two keyframes to animate an object which you have moved (in this case the circle). All you have to do is right click in any frame between your two keyframes and choose Create Motion Tween.

Once you have done this the frames will change from being grey to being blue with an arrow across them. This signifies a motion tween. Click in frame one and press Enter to view your movie. As you can see, now flash has made your circle move smoothly accross the screen and, if you click i

n the frames between your keyframes you will see that it has created all the frames in between.

#### **Scaling**

Motion Tweens can be used for other things as well as moving objects. You can also change their size. For this you will use the scale tool. Right click inn frame 80 and create a new keyframe.Your circle will be selected. Now choose the Scale tool:

# 團

from the Options section on the tools pallette (if it is not available make sure you have the black pointer tool selected). This tool allows you to change the size of objects. 6 white boxes will appear at the edges of the circle, just like in any other image application. Use the bottom right hand one to drag the circle size until it is considerably larger. You will also notice that the circle grows equally around its centre point. Now, as before, right click in between frames 50 and 80 and choose Create Motion Tween.

#### **Rotation**

Resizing a symbol is not the only thing you can do to it. Symbols can also be rotated. To do this create a movie and draw a large red square in the middle. Then, select the square and make it a symbol (F8). Give it a name and choose Graphic as the type. Then go to frame 30 and insert a keyframe. In this new keyframe choose the black arrow from the Tools menu and then click on the Rotation option:

# $\circ$

which is found next to the Scale option under the Options section for the arrow. Then click on one of the white handles that appear round the rectangle and drag the mouse until the rectangle rotates to about 90 degrees (or any rotation). Then all you have to do is right click between frames 1 and 30 and choose Create Motion Tween to animate your rotation.

#### **Animating Text**

Text, like images can be made into symbols and animated in exactly the same way as images can. The technique is exactly the same except for one difference: even when it is a symbol you can still edit text by double clicking on it. Apart from this you can rotate it, scale it, move it and perform any other changes that you normally could.

#### **Importing Images**

You can import any graphic into Flash and then use it as you would as if it had been created in Flash. This is especially useful for pictures such as photos which could not be created using Flash's graphics tools. To import an image is very simple: just go to File then Import... find the image on your hard drive and then click Open. The image will then appear on the stage. You can now resize it and make it a symbol if you want to.

#### **Symbol Effects**

There are several effects you can apply to a symbol which are slightly different to what you have already done. This involves using another one of the floating palettes. Firsly, click on a symbol to select it. Then find the Effects pallette. If it is not immediately visible look for the Instance pallette then click on the Effects tab. You will get a pallette like this:

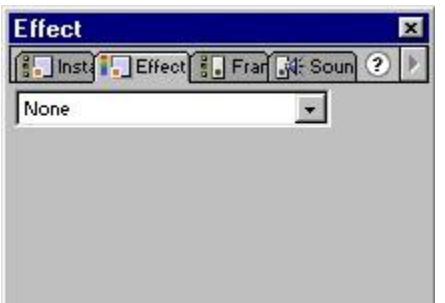

There are four different options. First, select Brightness. This will allow you to change the brightness of the symbol. You can either type in a percentage (between -100 (for darkest) and 100 (for lightest) where 0 is the current value) or you can use the slider which can be accessed using the little arrow next to the percentage box.

Tint allows you to place a tint colour over the symbol. On this part you have a few options. Firstly you can specify the percentage for the tint between 0 (no tint) and (100) fully coloured. Values around 50% usually give quite good results. You can also choose your colour and there are three options for this. You can use the standard Flash colours menu, choose it from the large Colour Selector at the bottom or you can enter an RGB value in the three boxes.

Alpha is a very useful option. It allows you to make your symbol partially or fully transparent.

You can choose from a percentage (like for the brightness) where 0 is invisible and 100 is the normal symbol. This, as you can probably work out, is how you create fading effects in Flash. You create a symbol and start it and alpha 0% then use a motion tween to animate it to 100% for a fade in and the opposite for a fade out.

The fourth option, Advanced just combines these three effects.

These effects are quite hard to explain so [02this Flash movie](http://www.freewebmasterhelp.com/static/tutorials/flash5/effects.htm) shows you all the different effects in action.

#### **Multiple Animation**

You don't only have to change one thing at once when you animate a symbol. For example create a symbol of a square. Create a keyframe at frame 30. Then click on the symbol in frame 30. Use the scale tool to make it much bigger. Then use the rotate tool to turn it to a different angle. Finally use the effects pallete to set the alpha at 100%. Now go back to frame 1 and click on the same square. Go the effects pallette and set the Alpha to 0. Then create a motion tween between frames 1 and 30 and play your movie.

You now have a square which rotates and grows while fading in.

# **5.7 Layers**

One major feature of Flash is that, like several image editing programs, everything you do is put into layers on the screen. Layers are like pieces of transparent plastic. You can put pictures text and animation on them. Layers higher up have their content over the top of layers lower down. So far everything you have done has been contained in one layer, though.

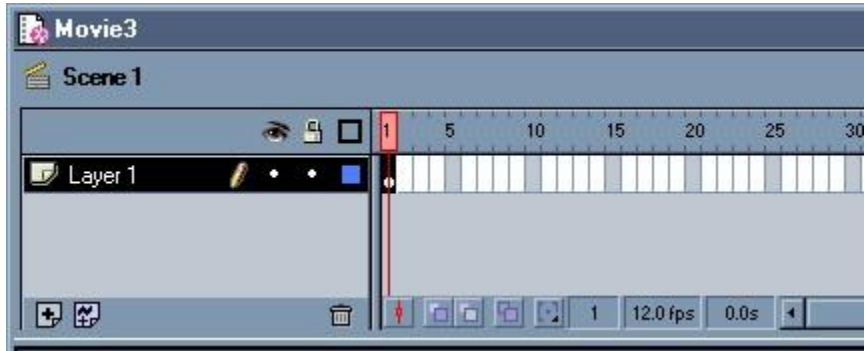

Layers are controlled through the timeline, which you have seen before:

As you can see, there is only one layer in this animation, Layer 1. The first thing you should do is to rename this layer. Although your animation will work with it being called Layer 1 it is much easier to understand what you are doing if you use proper names for your layers. Doubleclick on the name and type in Scrolling Text.

Now you will want to put in some content for this layer. Make a symbol with the text:

#### This is my Flash Animation

And make it a symbol. Now move it right off the left edge of the stage. Insert a keyframe at frame 120 and in that frame move the text to off the other side of the stage. Now make a motion tween. Your text should 'scroll' across the screen.

Now you can add another frame. Click the little icon on the timeline with  $a + sign$  on it. This will add a new frame above the one you are currently using. Rename this to Circle.

In this layer make a circle which is very small, make it a symbol and then animate it to grow much bigger in 120 frames.

This should show you how, when you create a second layer it is completely independent of the other layers but that layers above another layer overlap them.

# **Buttons**

For the second part of this tutorial I will show you how to make basic button. Create a new movie. In the first frame draw a rectangle. Then put some text on it using the text tool saying 'Frame 2'. Now select both the text and the rectangle and create a symbol. This time make it a Button.

Now double click on the new symbol and the button editor will open. This is slightly different to what you have seen before. The timeline now only has three frames, each with its own name:

- Up The normal state of the button
- Down How the button looks when your mouse is over it
- Click How the button looks when your mouse button is down
- Hit The area which will trigger mouse events

You will need to create a keyframe in each of these frames. Go to the second frame and change the colour of the rectangle. Then do the same in the third frame. The fourth frame does not need changing. It is invisible but, as the button image is in there, the correct area will trigger the button. Now click on Scene 1 at the top above the timeline.

You are now returned to your movie. Create a new Blank Keyframe in frame 2 and just insert the text 'Frame 2'. This will allow us to see when the button has worked. Press Ctrl+Enter on the keyboard to test the movie (so that the buttons work). As you can see, it just loops the 2 frames continuously. Click the close button to return to the editor.

To stop Flash from repeating the frames over and over you will need to insert a frame action (more about these in the next part). Right click in frame 1 and choose Actions. Double click on Stop in the left column and then close the box. Now use Ctrl+Enter to play your movie again. This time only frame one will be displayed and you can test your button. It does not yet take you to frame 2 though.

To do this, return to the editor and right click on the button. Choose Actions (like you did for the frame). Double click on GoTo. This will bring up some options at the bottom of the screen. Frame Number is already selected so type 2 in the Frame box. As you want the movie to stop when you arrive there, uncheck the Goto and Play option. Close the Actions box and play your movie.

Now when you click the button it will show frame 2, just as you wanted

# **5.8 Inserting Actions**

In the last part I showed you how to use an action with a button so that it was triggered when the button was clicked. Actions can also be added to frames and to other mouse events on the button. Firstly I will cover the buttons. If you haven't done so already make a simple button for your animation and right click on it and choose Actions. The actions window (which you first used last week) will appear. It has two windows. The one on the right contains the hundreds of actions you can add. The one on the left contains the code (like programming code). Choose an event (like Go To) and double click it to add it to the code. This is as far as you did in the last part.

What you didn't learn last week was that you can change what triggers the action. There are several options for this. To access them click on the part of the code which says:

on (release) {

A new section will now appear at the bottom of the box with the options for this part of the code (in Flash you write code by selecting options). Her you can choose what triggers the action. As you can see it is currently set as Release so when the mouse button is released the action will happen. This is fine for clicks but you may want to use some of the other triggers. To change the trigger just deselect the old one and select a new one. You can select more than one but just now I don't recommend it.

You can also trigger actions when a frame loads. Right click in any keyframe and choose Actions. This is exactly the same as the button Actions box except when you add an action there will be no:

on() {

code as the actions are executed when the frame is played.

# **5.9 Some Actions**

Most of these will be available for both buttons and frames but some may not.

# **Go To**

Go To, like its name suggests, makes the playback move to a different part of the movie. There

are several options for this. You can choose the Scene in your movie to point to (if you are using multiple scenes), choose the type of Go To and the Frame. The type has several options but the 3 you will probably use most are Frame Number, Next Frame and Previous Frame. If you choose Frame Number, type in the box below which frame you want the movie to go to. Next and Previous frame are self explanitary.

The other option is the Go To and Play checkbox. If this is checked the movie will go to the specified frame (or scene) and will continue playing from that point. If you deselect it the movie will go to that frame but will only show that frame, and will not continue playing until another action tells it to.

#### **Play and Stop**

The Play and Stop actions have no parameters. One plays the movie from the current point and the other stops it (although it remains at its current position).

### **Toggle High Quality and Stop All Sounds**

Toggle High Quality will switch the movie between high and low quality. Stop All Sounds will stop all the sounds currently playing in the movie. Neither of these have any parameters which can be set.

### **Get URL**

This can be used for both frames and buttons. Basically, when clicked, it will point the browser to the specified URL. The URL is specified in the parameters for the action. You can also choose the window for the new page you are opening. This is the same as target in HTML. \_blank will open in a new window and you can specify the name of a frame in here (if you are using them). The Variables option allows you to send the variables set in a form in your movie just like an HTML form (this is good for Submit buttons). You can choose between the standard POST and GET options.

#### **If Frame Is Loaded**

The If Frame Is Loaded is quite a complex but very useful command. It is used to make the 'loading' parts at the beginning of some Flash movies. It is used like an IF statement in a program. Double click the If Frame Is Loaded action to add it to the code, then double click the Go To action. You now have a small IF loop.

Firstly you should set the parameters for If Frame Is Loaded. Click on this part of the code. You will see that this is very similar to the Go To parameters. Here you select the frame you want to use. When this code is run it will check whether the specified frame has loaded yet, if it has then it will execute the code within the { and }.

#### **Creating A 'Loading' Sequence**

Many Flash animations on the internet, especially ones with a lot of sound and images, will not just start playing smoothly while they are still loading. For these, most people add a 'loading' part to their movie. This is a actually a few frames which will repeat until the movie is loaded. They are actually quite easy to make.

Firstly choose how many frames you will want for your 'loading' section. Something like 10 frames is about right. Create the part of the animation you want to loop in these frames. In the last frame of the 'loading' section right click to access the Actions menu. Double click on If Frame Is Loaded and then immediately afterwards double click on Go To. Then click on the final } in the animation and double click the Go To action again. You should now have the following code:

```
ifFrameLoaded (1) {
gotoAndPlay (1);
}
gotoAndPlay (1);
```
This is the code which will do the 'loading' part. Firstly click on ifFrameLoaded(1) and choose the frame you want to wait until it is loaded from the parameters. Click on the first gotoAndPlay(1) and choose frame 11 (if you used 10 frames for your 'loading' sequence). Finally, for the last gotoAndPlay(1) choose the first frame in your animation.

This is actually a very basic program, showing how easily complex programs can be written using Flash's actions. What the code actually does is to check if the specified frame is loaded. If it is it goes to the first frame of the acutal animation. Otherwise, it returns to the beginning and plays the 'loading' ssequence again.

# **Importing Sounds**

Before sounds can be used in your animation they must be first made available for the software to use. To do this you must use the standard Import menu. To access this go to File, Import. From here you can select each file you want to import (just as you did in an earlier part with images). The only confusing thing about this is that once you have imported your sound you will see nothing special on the screen. This is because the sound has been added to the library.

# **The Library**

The library is not only for sound, but is actually one of the most useful parts of Flash when you start to create large movies with many elements. Basically, the library contains all the objects you have in your movie, the three types of symbol (movie, button and graphic) and all sounds. This can be very useful as, to add something to the movie from the library you just drag it to the position you want it on the stage.

You can also preview all the objects here, graphics will appear in the top window and if you select a button, sound or movie clip you can watch or listen to it by clicking the little play button which appears in the preview window. You should be able to see and preview any sounds you have added here.

# **5.10 Adding Sound**

Sound is added using the sound palette. This is in the same palette as Instance, Effect and Frame. If it is not on the screen go to Window and choose Panels, Sound. The sound palette will probably be 'greyed out' at first. Insert a keyframe into your movie and click in it to make all the options available.

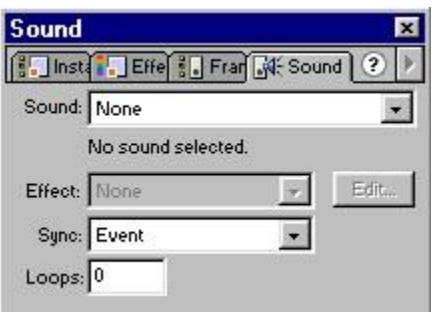

In the first 'Sound' box you can select the sound you want to play. If no sounds appear here, you have not yet imported any into your movie. Check the Library to see if any appear.

Now the effect box will be available. This is not particularly important just now. The next box is the Sync box. You can choose Event, Start, Stop and Stream. The only ones you really want to learn about at the moment are Event and Stream. They each have their own features.

#### **Stream**

Streaming sounds work like streaming audio on the internet. The sound does not need to be fully loaded before it starts playing, it will load as it plays. Streaming sounds will only play for the number of frames that are available for it (until the next keyframe). This is fine for background sounds but it will not work very well for a button.

#### **Event**

Event sounds are mainly used for when someihtng happens in your movie. Once they have started playing they will continue until they end, whatever else happens in the movie. This makes them excellent for buttons (where the button moves on to another frame as soon as it is clicked). The problem with Event sounds, though, is that they must fully load before they can play.

#### **Adding A Streaming Sound**

It is much easier to manage your sounds if you put them on a separate layer. Insert a new layer and place a keyframe at the beginning. Using the sounds palette select the sound you want to play and select Stream from the Sync. If you want the sound to loop change the value in the Loops box (for some reason a value of 0 (default) will cause the sound to play once).

Now you must insert some frames to give the sound time to play. Insert a frame (or keyframe) at about frame 500 in the movie (this will give most sounds time to play). When working out how many frames are needed remember that the movie will play at 12 frames per second. A graphical representation of the sound will appear in the frames it will be playing during so that you can see how much space it takes up. Press CTRL + Enter to preview your movie.

With the sound on a separate layer you can have your movie running on other layers while the sound plays in its own layer.

#### **Adding An Event Sound to a Button**

Adding an event sound to a button is nearly as easy as adding a streaming sound. Either create a button or use a pre-made one and right click and choose Edit. This will allow you to see the 4 different states of the button (as you learned about in part 6. Usually sounds are placed in the Over or Down frames. To make a sound play when the mouse moves over the button choose Over and to hear it when the button is clicked choose Down.

Insert a new frame and then put a keyframe for the button state you want to use. Click in the frame and use the sounds palette to add an Event sound. You don't need to put in any extra frames as an event sound will play until it finishes. Now return to the movie and use CTRL + Enter to test it with the button.

#### **Effects**

The effects option allows you to add a variety of effects to the sound as it plays. The preset ones are quite self-explanatory but you can also use the Edit. Button to create your own. This will open a window with the waveform representation of the sound (left speaker at the top, right at the bottom). On the top of this is a line which is the volume control (the top is full volume (the volume the sound was recorded at) and the bottom is mute). By clicking in the window you can insert little squares. The line goes between these squares. You can also drag them around the screen. By doing this you can change the volume of the sound at different points throughout its playing time, and make it different for each speaker.